# Receivers User Manual

Version 4.3 April 2013

FAMIS Services
The Texas A&M University System

## Introduction

The purpose of this manual is to assist with accessing and utilizing information in the Receiving section of Financial Accounting Management Information System (FAMIS). FAMIS is an accounting system that responds to financial regulations applicable to educational institutions. All applications access a common database that allows different users to access identical information. Other applications include Financial Accounting, Accounts Payable, Accounts Receivable, Purchasing, and Sponsored Research. Manuals for these applications are either currently available or in the process of being developed.

The materials are grouped according to receiving function. All associated screens and processing information are included, along with field descriptions. The required fields are designated by a diamond symbol (♠). Data entry information (Help) can be accessed on some screen fields with the use of the PF2 key or by typing an asterisk (\*) or question mark (?) in the field.

By utilizing the information and guidelines contained in this manual, a user should be able to access receiving information and create/modify or close receiving documents.

The FAMIS User Manuals are in a constant state of revision due to screen updates, changes in procedures, and a multitude of other reasons. If you would like to make suggestions or call attention to errors, please contact us at (979) 458-6450, or copy the page with the error, note the correction or suggestion, and send it to one of the following addresses:

College Station based: FAMIS Services

The Texas A&M University System

**1144 TAMU** 

College Station, TX 77843-1144

Non-College Station based: FAMIS Services

The Texas A&M University System

301 Tarrow Street

College Station, TX 77840-7896

# **Table of Contents**

|    |                                  |                                                    | <u>PAGE</u> |  |  |
|----|----------------------------------|----------------------------------------------------|-------------|--|--|
| I  | Introduction<br>M32, M22         | Receiving Menus                                    | I-6         |  |  |
|    | 10132, 10122                     | Receiving Basic Concepts                           |             |  |  |
|    |                                  | Multiple Invoices/Multiple Receiving Documents     |             |  |  |
| II | Central Receiv                   | ving Functions                                     |             |  |  |
|    | Screen 320                       | Create a Central Receiving Document                |             |  |  |
| Ш  | Departmental Receiving Functions |                                                    |             |  |  |
|    | Screen 321                       | Create Departmental Receiving Document             |             |  |  |
|    | Screen 322                       | Receive Items for the Current Shipment             | III-8       |  |  |
|    |                                  | Accept Items Received                              |             |  |  |
|    |                                  | Reject Items Received                              |             |  |  |
|    | Screen 326                       | Close Receiving Document                           |             |  |  |
|    |                                  | Cancel Receiving Document                          |             |  |  |
|    | Screen 323                       | Receiving Single Items                             |             |  |  |
|    |                                  | Accept Items Received                              |             |  |  |
|    |                                  | Reject Items Received                              |             |  |  |
|    |                                  | Process Back Orders and Late Quantities            | III-15      |  |  |
| IV | Receiving Inquiry                |                                                    |             |  |  |
|    |                                  | Receiving Document Inquiry Basic Concepts          | IV-3        |  |  |
|    | Screen 330                       | Browse Receiving Documents by Document Number      |             |  |  |
|    | Screen 331                       | Receive Documents by Ship to Department            | IV-6        |  |  |
|    | Screen 332                       | Sort Receiving Documents by Status Code and Dept   | IV-8        |  |  |
|    | Screen 338                       | Display the Receiving Document Summary             | IV-10       |  |  |
|    | Screen 339                       | Display the Line Item Summary                      | IV-13       |  |  |
|    | Screen 334                       | Browse Items for a Receiving Document              | IV-17       |  |  |
| V  | Purchasing Inquiry Information   |                                                    |             |  |  |
|    |                                  | Document Inquiry Basic Concepts                    |             |  |  |
|    | Screen 280                       | Browse Purchasing Documents On-Line                | V-4         |  |  |
|    | Screen 281                       | Display Documents by Department/SubDepartment Code | V-7         |  |  |
|    | Screen 282                       | List Documents by Account Number                   | V-10        |  |  |
|    | Screen 284                       | Browse Documents by User Reference Number          | V-13        |  |  |
|    | Screen 285                       | View Documents by Vendor ID                        | V-16        |  |  |
|    | Screen 286                       | List Documents by State Requisition Number         | V-19        |  |  |
|    | Screen 287                       | Browse Documents by State Order Number             |             |  |  |
|    | Screen 271                       | List Documents Closed but Not Routed               | V-25        |  |  |
|    | Screen 272                       | View Documents by Status Code for a Department     | V-28        |  |  |
|    | Screen 275                       | Incomplete Receiving/Invoicing for a Department    |             |  |  |
|    | Screen 288                       | Browse the Document Summary                        |             |  |  |

## Table of Contents (cont'd)

|    |            |                                               | <u>PAGE</u> |
|----|------------|-----------------------------------------------|-------------|
|    | Screen 278 | Display Detail Document Information           | V-39        |
|    | Screen 279 | Display Detail Document Line Item Information | V-44        |
|    | Screen 290 | Track Document Activity                       | V-47        |
|    | Screen 291 | Cross Reference Purchasing Documents          | V-49        |
|    | Screen 295 | SciQuest / FAMIS Document Cross Reference     | V-51        |
| VI | Appendix   |                                               |             |
|    |            | Standard PF Keys                              | VI-3        |
|    |            | Instructions                                  | VI-17       |
|    |            | Receiving Screens List                        | VI-22       |
|    |            | Glossary                                      | VI-24       |

## Receiving Menus

A list of the available FAMIS Purchasing Receiving menus can be found on Menu 32 and Menu 22 in the FRS Module.

#### Menu M32 - Purchasing Receiving Menu

```
M32 Purchasing Receiving Menu
                                                                   02/08/11 14:28
                                                                    FY 2011 CC 02
  Screen:
                * ----- Receiving-Inquiry ----- *
                330 Receiving Documents by Document Number
331 Receiving Documents by Ship to Department
                332 Receiving Documents by Status, Department
                333 Receiving Documents with No Items by Status, Department
                334 Receiving by Item for a Document
                338 Receiving Document Summary
                339 Receiving Document Line Item
                * ----- Receiving-Updates ----- *
                320 Receiving Document Create (Central)
                321 Receiving Document Create (Dept.)
                322 Receiving Item Create
                323 Receiving Single Item Create
                326 Receiving Document Close
Enter-PF1---PF3---PF3---PF4---PF5---PF6---PF7---PF8---PF9---PF10--PF11--PF12---
     Hmenu Help EHelp
```

#### Menu M22 - Purchasing Inquiry Menu

```
M22 Purchasing Inquiry Menu
                                                                        02/08/11 14:29
                                                                         FY 2011 CC 02
  Screen:
   * -----* Document Inquiry *----- *
   271 Documents Closed But Not Routed 280 Document Browse by Number
   272 Documents by Status 281 Document Browse by Dept.
                                             282 Document Browse by Account
                                             283 Document Browse by Buyer
   275 Incomplete Receiving/Invoicing 284 Document Browse by Buyer 287 Document Inquiry - w/Paid Amts 285 Document Browse by Vendor 287 Document Inquiry by Campus 286 Document Browse by State Req. 278 Document Inquiry 287 Document Browse by GSC Order
                                             287 Document Browse by GSC Order
   278 Document Inquiry
   279 Document Line Item Inquiry
                                           288 Document Summary
   290 Document Tracking Inquiry
                                             295 SciQuest Document Xref
   291 Document Tracking Cross Ref
   292 PIP Document Browse
   293 PIP Browse by Document
   294 PIP Browse by Invoice
Enter-PF1---PF3---PF4---PF5---PF6---PF7---PF8---PF9---PF10--PF11--PF12---
      Hmenu Help EHelp
```

## **Receiving Basic Concepts**

Receipts for goods and services are entered into the Purchasing System by creating a receiving report for each shipping document. The date on which goods and services were received, the location at which they were received, and other pertinent data that applies to a particular shipment are entered. For each item of the purchase order for which goods and services are received, a receiving report is created to indicate the quantity and quality of the goods accepted or rejected, as well as the quantities that are late or backordered.

When the purchase order or document number is entered, the system displays information from the specified purchase order to verify that the receipt will be posted to the correct order. The purchase order number uniquely identifies the information and contains various fields, such as the deliver-to address and freight terms for the shipment. For each received item entered, information from the purchase order is displayed indicating the quantity ordered and quantity received to date.

When capital or controlled asset items are received, departmental property officers can enter location data and other property control information through the preliminary fixed asset screens. This is required by some System members and optional for others. Once invoices are entered and vouchers are generated, departmental fixed assets information will be fed to the fixed assets file as a pending asset.

The following points are important to know about receiving:

- 1. A purchase document must exist on the system before information can be recorded for the goods and services received against that order.
- Receiving can be done in either a centralized or decentralized mode. Partial receiving
  may be done at a central location with the receipt document being completed at the
  final destination of the goods. The final destination is ultimately responsible for
  acknowledging the receipt and acceptance of the goods or services.
- 3. Receiving is done by line item. Some line item information transfers from the purchase order to the receiving document.
- 4. A received item can be changed as long as the receiving document has not been closed.
- 5. Multiple shipments may be received against a single purchase order. If multiple shipments for a single purchase order are received, a receiving document with receiving line items must be created for each shipment. When multiple shipments are received, this will be indicated by the "Shipment: number," which is automatically incremented by the system.

### Receiving Basic Concepts (cont'd)

- 6. Receipt of maintenance or service can be documented or verified to satisfy the three-way match.
- 7. If required by a System member, preliminary fixed asset data must be entered when capital or controlled items are received.
- 8. The receiving document must be closed in order for payment to be processed. Payment will not be made, however, until there is a 3-way match.
- 9. A receiving document is a previously approved document, and the money is encumbered.
- 10. The receiving screens must be used for all  $\underline{P}$  documents, and for  $\underline{L}$  documents that weren't received at the time of creation or that require an inventory number to be assigned.
- 11. You may use the PF9 key to record important information that needs to remain a permanent part of the document. This is a good place to record information about a rental or maintenance agreement.

#### **PF9 Function Key**

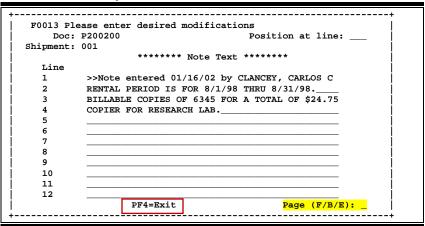

## **Multiple Invoicing and Multiple Receiving Documents**

- 1. FAMIS does not match a particular shipment with a particular invoice.
- 2. One invoice may match to items in multiple receiving documents. In this case, the date of the first (earliest) receiving document read will be displayed on Invoicing Screen 346.
- 3. When an invoice is reopened, it will unmatch. When it is closed again, it may not match to the same receiving documents as before.
- 4. Other than ensuring that all items on an invoice/receiving document have been matched, FAMIS does not track which invoice matched to which receiving document.
- 5. The most important point in FAMIS is the total number invoiced and the total number received.

# Section II Central Receiving Functions

# Create a Central Receiving Document

You may create receiving documents in a centralized mode, usually by the purchasing or business office. You may use Screen 320 to create your central receiving document for goods and services that have been received, indicating the quantity and quality of the shipment.

For those institutions that process purchasing items through a central receiving department, Screen 320 creates the initial receiving report. If you create your receiving document on Screen 320, you cannot modify the same information on Screen 321 (departmental) or vice versa.

#### **Screen 320 - Receiving Document Create (Central)**

| 320 Receiving Document Create (Central)                                                                                                    | 05/18/12 11:09<br>FY 2012 CC AM |
|----------------------------------------------------------------------------------------------------|---------------------------------|
|                                                                                                    |                                 |
| Screen: Doc: P100020 Shipment: 1 of 1 Add Shipment:                                                                                                    | _                               |
|                                                                                                    |                                 |
| Doc Summary: COPIER RENTAL                                                                                                    |                                 |
|                                                                                                    |                                 |
| Dog by Dont, EIGG Dog by Hann, WILEY WARA W                                                                                                    | 01/31/3010                      |
| Rec by Dept: FISC_ Rec by User: KILEY, KARA K Rcv Dt:                                                                                                    |                                 |
| Carrier: NONE_ Carrier Doc: NONE Packing Doc:                                                                                                    |                                 |
| Pieces: Total: 1 Damaged: Weight-lb:                                                                                                    |                                 |
|                                                                                                    |                                 |
| Ship to: Dept: GOLD                                                                                                    |                                 |
| Name: PURCHASING SERVICES Phone:                                                                                                    | Fv+ •                           |
|                                                                                                    |                                 |
| Addr: P. O. BOX 30013 FAX:                                                                                                    |                                 |
|                                                                                                    |                                 |
| City: COLLEGE STATION State: TX Zip: 778420013                                                                                                    | Country:                        |
|                                                                                                    |                                 |
| Purchase Order Information                                                                                                    |                                 |
| Document Dt: 01/19/2011 Vendor: 1vvvvvvvvv4 CANTON USA INC                                                                                                    |                                 |
| Start Dt: Cat.: RO User Ref: 270260-3002 FO                                                                                                    | В.                              |
|                                                                                                    |                                 |
| End Dt: Contact Person: JAN JOHNSON P                                                                                                    |                                 |
| Exp.Dlvry Dt: Buyer: DJY DORIS DAVIS P                                                                                                    | <u>h: 409-8</u> 44-4444         |
| Enter-PF1PF2PF3PF4PF5PF6 <mark>PF7-</mark> PF8PF9PF10                                                                                                    | PF11PF12                        |
| Hmenu Help EHelp Next DDesc Cncl Addr RNote DNot                                                                                                    | e INote                         |
| The state of the state of the s |                                 |
|                                                                                                    |                                 |

The PF7 "Cncl" key is only displayed if you have update access to this screen.

## **Basic Steps**

#### **Create a New Receiving Document**

- Advance to Screen 320.
- Type a valid purchase document on the Action Line.
- Type the number of the shipment to be added in the Shipment: field and tab to the Add Shipment: field and type 'Y'. Press <ENTER>.
- Indicate the carrier and the number of pieces you are receiving.
- Type additional data in the available fields and press <ENTER> to create the receiving header information.

#### **Modify an Existing Receiving Document**

- Advance to Screen 320.
- Type a valid purchase document on the Action Line.
- Type additional valid data in the available fields and press <ENTER> to create the receiving header information.

## Field Descriptions (◆ = Required / Help = PF2, ? or \* Field Help Available)

**Action Line** 

Doc: 7 character/digits

Identify the purchase document number for which you want to create/modify a

receiving document.

**Shipment:** 3 digits

Indicate the <u>shipment</u> you will be creating/modifying as well as the total number of shipments currently received for the selected purchase document.

♦ Add Shipment: 1 character

Type 'Y' to <u>create a new receiving document</u> for the selected purchase

document.

Screen Information

**Doc Summary:** 50 characters/digits

Enter a short <u>description of the purchase document</u>. *This will be automatically* 

filled in from the purchase document, but you may alter it if you wish.

**Rec by Dept:** Help 5 characters

Identify the <u>department that will be receiving the goods or services</u>. *This information will be automatically filled in from the purchase document.* For

example, the following: MISP = MIS Project

INRE = Office of Information Resources

**Rec by User:** 20 characters

Displays the name of the person creating the receiving document (filled in

automatically from your logon ID).

Rcv Dt: 8 digits

Include the date that the goods were received.

◆ Carrier: Help 5 characters

Identify the <u>carrier service</u> delivering the goods. For example, the following:

UPS = United Parcel Service USPO = United States Post Office

**Carrier Doc:** 14 characters/digits

Enter the reference number from the carrier document at the time of

shipment.

Packing Doc: 14 characters/digits

Type the <u>number from</u> the <u>packing document</u> at the time of shipment.

Pieces: Total: 5 digits

Identify the total number of pieces delivered in this shipment.

## Screen 320 - Receiving Document Create (Central) (cont'd)

Damaged: 5 digits

Indicate the <u>number of pieces damaged</u> in the shipment. *Entry in this field will* 

bring up a pop-up window to enter damage description.

Weight-lb: 5 digits

Include the total <u>weight</u> (in <u>lbs</u>.) of the goods received.

Ship To

**Dept:** Help 5 characters

Identify the <u>department</u> to which the goods were <u>addressed</u>. *This will be filled in automatically from the purchase document.* For example, the following:

BPPO = Budget/Payroll/Personnel Office

FISC = Business Office - SAGO

Name: 30 characters

Enter the <u>name of the person</u>, <u>entity</u>, <u>or department</u> where the items are

addressed.

Phone: 10 digits

Include the area code and phone number of the person or entity to whom

items are being shipped.

Ext: 4 digits

Enter the telephone extension number, if any, of the person to whom items are

being shipped.

Addr: 2 lines, 30 characters each

Type the street address of the person or department where the items are being

shipped.

Fax: 10 digits

Indicate the area code and FAX number of the person to whom items are being

shipped.

**City:** 20 characters

Enter the city where the items are to be shipped.

State: Help 2 characters

Indicate the state to which the items are being shipped. For example, the

following:

TX = Texas UT = Utah

**Zip:** 9 digits

Indicate the zip code of the person or department to which the items are being

shipped.

**Country:** Help 3 characters

Enter the country of the person or department to which the items are being

shipped. For example, the following:

UK = United Kingdom
US = United States

### Screen 320 - Receiving Document Create (Central) (cont'd)

**Purchase Order Information** 

**Document Dt:** 8 digits

Displays the <u>date</u> that the purchase <u>document</u> was <u>created</u> on the system.

**Vendor:** 11 digits/30 characters

Identifies the name and number of the vendor from which the items are being

purchased.

Start Dt: 8 digits

Indicates the <u>beginning date</u> of a maintenance agreement or blanket order.

Cat: 2 characters

Displays the document category, which is used to define certain characteristics

of the purchase document.

User Ref: 10 digits

Indicates the user reference number, which typically is the SL account number

followed by the departmental reference/voucher number.

**FOB:** 2 characters

Identifies <u>freight terms</u> for the purchase document. Determines when the

agency takes ownership.

End Dt: 8 digits

Displays the ending date for a maintenance agreement or blanket order.

**Contact Person:** 20 characters

Indicates the name of the person to contact regarding this purchase order.

Ph: 10 digits

Identifies the area code and phone number for the contact person.

Exp. Dlvry Dt: 8 digits

Displays the date by which the delivery can be expected.

**Buyer:** 3 characters/20 characters

Displays a code and name identifying the <u>buyer</u> associated with the purchase

document.

Ph: 10 digits

Shows the <u>phone number</u> of the buyer.

**Additional Functions** 

**PF KEYS** See Appendix for explanation of standard PF Keys.

PF5 Next

**Next** Advance to the <u>next screen</u> in the create receiving report process.

## Screen 320 - Receiving Document Create (Central) (cont'd)

PF7 Cancel (Only displayed/active if you have update access to this screen.)

**Cncl** Used to <u>cancel</u> the receiving document.

PF6 Damage Description

**DDesc** <u>Description of damage</u> to items received.

PF8 Address

Addr Additional <u>address information</u> to the receiving document.

PF9 Receiving Notes

**RNote** Used to add free-form <u>notes</u> to the receiving document.

PF10 Document Notes

**DNote** <u>Notes</u> added to the <u>document</u>.

PF11 Invoice Notes

**INote** <u>Notes</u> added to the <u>invoice</u>.

# Section III Departmental Receiving Functions

# Create Departmental Receiving Document

Before your order can be paid for, you must first create your receiving document. Screen 321 is used to create receiving documents for all of the goods and services that you receive.

Screen 321 is used <u>by the departments</u> within an agency, rather than the central fiscal or purchasing offices (these offices should use Screen 320 when processing receiving shipments.)

#### Screen 321 - Receiving Document Create (Dept)

| 321 Receiving Document Create (Dept.)                      | 05/18/12 11:13<br>FY 2012 CC AM |  |  |  |  |
|------------------------------------------------------------|---------------------------------|--|--|--|--|
| Screen: Doc: P100032 Shipment: 1 of 1 Add Shipment:        |                                 |  |  |  |  |
| Doc Summary: COMPUTER                                      |                                 |  |  |  |  |
| Rec by Dept: FISC_ Rec by User: COURT, CONNIE C Rcv Dt:    | 01/05/2010                      |  |  |  |  |
| Carrier: RODPS Carrier Doc: 336022687 Packing Doc:         | 57397111156274                  |  |  |  |  |
| Pieces: Total: 1 Damaged: Weight-lb:                       |                                 |  |  |  |  |
|                                                            |                                 |  |  |  |  |
| Ship to: Dept: GOLD_                                       |                                 |  |  |  |  |
| Name: PURCHASING SERVICES Phone:                           | Ext:                            |  |  |  |  |
| Addr: P. O. BOX 30013 FAX:                                 |                                 |  |  |  |  |
|                                                            |                                 |  |  |  |  |
| City: COLLEGE STATION State: TX Zip: 778420013             | Country:                        |  |  |  |  |
| -                                                          | - —                             |  |  |  |  |
| Purchase Order Information                                 |                                 |  |  |  |  |
| Document Dt: 01/19/2011 Vendor: 1vvvvvvvvv0 DALE MARKETING |                                 |  |  |  |  |
| Start Dt: Cat.: RO User Ref: 270260-3001 FC                | DB:                             |  |  |  |  |
| End Dt: Contact Person: JULIE JIMENEZ F                    | h: 979-845-3424                 |  |  |  |  |
| Exp.Dlvry Dt: Buyer: DJY DIANE DAWSON F                    | h: 409-845-4563                 |  |  |  |  |
| Enter-PF1PF2PF3PF4PF5PF6PF7PF8PF9PF10PF11PF12              |                                 |  |  |  |  |
| Hmenu Help EHelp Next DDesc Cncl Addr RNote DNot           |                                 |  |  |  |  |
|                                                            |                                 |  |  |  |  |

## **Basic Steps**

#### **Create a New Receiving Document**

- Advance to Screen 321.
- Type a valid purchase document on the Action Line.
- Type the number of the shipment to be added in the Shipment: field, tab to the Add Shipment: field, type 'Y', and press <ENTER>.
- Indicate the carrier and the number of pieces you will be receiving.
- Type additional data in the available fields and press <ENTER> to create the receiving header information.

#### **Modify an Existing Receiving Document**

- Advance to Screen 321.
- Type a valid purchase document on the Action Line and press <ENTER>.
- Type additional data in the available fields and press <ENTER> to modify the receiving header information.

## Field Descriptions (◆ = Required / Help = PF2, ? or \* Field Help Available)

**Action Line** 

Doc: 7 character/digits

Identify the purchase document number for which you want to create/modify a

receiving document.

**Shipment:** 3 digits

Indicate the <u>shipment</u> you will be creating/modifying as well as the total number of shipments currently received for the selected purchase document.

◆ Add Shipment: 1 character

Type 'Y' to create a <u>new receiving document</u> for the purchase document.

**Screen Information** 

**Doc Summary:** 50 characters/digits

Enter a short <u>description of</u> the purchase <u>document</u>. *This will be automatically* 

filled in from the purchase document, but you may alter it if you wish.

**Rec by Dept:** Help 5 characters

Identify the <u>department</u> that will be <u>receiving</u> the goods or services. *This information will be automatically filled in from the purchase document.* For

example, the following: MISP = MIS Project

INRE = Office of Information Resources

Rec by User: 20 characters

Displays the name of the person creating the receiving document (filled in

automatically from your logon ID).

Rcv Dt: 8 digits

Include the date that the goods were received.

◆ Carrier: Help 5 characters

Identify the <u>carrier service</u> delivering the goods. For example, the following:

UPS = United Parcel Service USPO = United States Post Office

**Carrier Doc:** 14 characters/digits

Enter reference number from the carrier document at the time of shipment.

Packing Doc: 14 characters/digits

Type the number from the <u>packing document</u> at the time of shipment.

Pieces: Total: 5 digits

Identify the total number of pieces delivered in this shipment.

Damaged: 5 digits

Indicate the <u>number of pieces damaged</u> in the shipment. *Entry in this field will* 

bring up a pop-up window to enter damage description.

### Screen 321 - Receiving Document Create (Dept) (cont'd)

Weight-lb: 5 digits

Include the total weight (in lbs.) of the goods received.

Ship To

**Dept:** Help 5 characters

Identify the <u>department</u> to which the goods were <u>addressed</u>. *This will be filled in automatically from the purchase document.* For example, the following:

BPPO = Budget/Payroll/Personnel Office

FISC = Business Office - SAGO

Name: 30 characters

Enter <u>name of the person, entity, or department</u> where items are addressed.

Phone: 10 digits

Include area code and phone number of person or entity to which items are

shipped.

Ext: 4 digits

Enter the telephone extension number, if any, of the person to whom items are

being shipped.

Addr: 2 lines, 30 characters each

Type street <u>address of person or department</u> where items are being shipped.

Fax: 10 digits

Indicate area code and <u>FAX number</u> of person to whom items are shipped.

City: 20 characters

Identify the <u>city</u> where the items are being shipped.

State: Help 2 characters

Indicate the state to which the items are being shipped. For example, the

following:

TX = Texas UT = Utah

**Zip:** 9 digits

Indicate <u>zip code</u> of person or department to which items are being shipped.

Country: Help 3 characters

Identify the country of the person or department to which the items are being

shipped. Example values are as follows:

UK = United Kingdom US = United States

**Purchase Order Information** 

**Document Dt:** 8 digits

Displays the <u>date</u> that the purchase <u>document</u> was created on the system.

## Screen 321 - Receiving Document Create (Dept) (cont'd)

**Vendor:** 11 digits/30 characters

Identifies vendor's <u>name and ID number</u> for items purchased.

Start Dt: 8 digits

Indicates the beginning date of a maintenance agreement or blanket order.

Cat: 2 characters

Shows document category used to define characteristics of document.

User Ref: 10 digits

Indicates the user reference number, which typically is the SL account number

followed by the departmental reference/voucher number.

**FOB:** 2 characters

Identifies freight terms for the purchase document. Determines when the

agency takes ownership.

End Dt: 8 digits

Displays the <u>ending date</u> for a maintenance agreement or blanket order.

**Contact Person:** 20 characters

Indicates the name of the person to contact regarding this purchase order.

Ph: 10 digits

Identifies the area code and phone number for the contact person.

**Exp. Dlvry Dt:** 8 digits

Displays the date by which the delivery can be expected.

**Buyer:** 3 characters/20 characters

Displays a code and name identifying the buyer associated with the purchase

document.

Ph: 10 digits

Shows the phone number of the buyer.

#### Additional Functions

**PF KEYS** See Appendix for explanation of standard PF Keys.

PF5 Next

**Next** Advance to the <u>next screen</u> in the create receiving report process.

PF6 Damage Description

**DDesc** <u>Description of damage</u> to items received.

PF8 Address

**Addr** Additional <u>address</u> information to the receiving document.

## Screen 321 – Receiving Document Create (Dept) (cont'd)

PF9 Receiving Notes

**RNote** Used to add free-form <u>notes</u> to the receiving document.

PF10 Document Notes

**DNote** <u>Notes</u> added to the <u>document</u>.

PF11 Invoice Notes

**INote** <u>Notes</u> added to the <u>invoice</u>.

# Receive Items for the Current Shipment

Once the receiving document has been created, you must specify which items from the original order are being accepted. Screen 322 displays detail line item information from the purchase document. You may use this screen to identify those items that are being accepted as well as any items that have been rejected (i.e. due to damage).

Screen 322 - Receiving Item Create

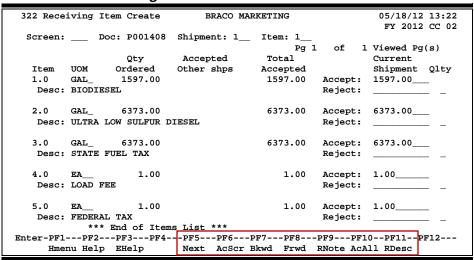

## **Basic Steps**

#### **Accept Items Received**

- Advance to Screen 322.
- Type a valid purchase document number on the Action Line and press <ENTER> to display all of the line items listed on the purchase document.
- Tab to the Accept: field and type the number of items being accepted. If items are backordered, leave this field blank. You may also press PF10 to accept all items on the purchase document at one time.
- Press <ENTER> to record which items are being received.

#### **Reject Items Received**

- Advance to Screen 322.
- Type a valid purchase document number on the Action Line and press <ENTER> to display all of the line items listed on the purchase document.
- Tab to the Reject: field and type the number of items that are being rejected for this shipment.
- In the Qlty: field, indicate the quality code (reason) for the items being rejected.
- Press <ENTER> to record which items are being rejected.

## Field Descriptions (◆ = Required / Help = PF2, ? or \* Field Help Available)

**Action Line** 

Doc: 7 character/digits

Enter the purchase document number for which you want to create/modify a

receiving document.

**Shipment:** 3 digits

Indicate the <u>shipment</u> you will be creating/modifying as well as the total number of shipments currently received for the selected purchase document.

♦ Item: 3 digits

Indicate the first item number to be displayed.

Screen Information

Item: 3 digits

Shows a <u>line item</u> from the purchase document.

**UOM:** 4 characters

Indicate the <u>unit of measure</u> of the item being received.

Qty Ordered: 10 digits

Shows the total <u>quantity</u> of items <u>ordered</u> for the selected line item.

Accepted 10 digits

**Other shps:** Identifies the number of <u>items accepted</u> in prior <u>shipments</u>.

Total Accepted: 7 digits

Displays the total quantity accepted from all shipments for the specified line

item.

**Desc:** 50 characters/digits

Displays a short <u>description</u> of the line item as entered on the purchase

document.

**Current Shipment** 

Accept: 11 digits

Indicate the number of items you would like to accept for this shipment.

If item is backordered, leave this blank.

Reject: 11 digits

Identify the number of items you would like to <u>reject</u> for <u>this shipment</u>. **If shipment was short items, reject. If items are backordered, leave blank.** 

Qlty: Help 1 digit

Enter the quality code that explains why you are rejecting items on this

shipment. For example, the following:

D = Damaged - rejected and returned

W = Rejected - wrong item sent

## Screen 322 – Receiving Item Create (cont'd)

#### **Additional Functions**

PF5 Next

**Next** Advances to the <u>next screen</u> in the receiving process.

PF6 Accept Screen

AcScr Accept all line items on the current screen.

PF9 Receiving Notes
RNote View receiving notes.

PF10 Accept All

AcAll Accept all line items on the receiving document once.

PF11 Received Description

**RDesc** Shows a complete <u>description of</u> the <u>item</u> being <u>received</u>.

# Close Receiving Document

Closing a receiving document completes the entry on receiving data and initiates the check for a three-way match. A three-way match requires that the Purchase Order (PO) information match the invoice as well as the receiving information. Three-way match checks are made when both the invoice and receiving documents are closed.

If an asset number needs to be assigned, <u>Screen 361</u> will need to be filled in before you can close a receiving document.

#### Screen 326 - Receiving Document Close

```
326 Receiving Document Close
                                                                       02/09/11 12:38
                                                                        FY 2011 CC 02
  Screen: _
              Doc: P100504 Shipment: 1 of 1
     Doc Summary: CABLE 16473
Rec by Dpt: PHPL Rec by User: LxxxxxP
                                                   Date: 01/25/2011
   Carrier: NONE Carrier Doc: V04960
                                                 Pieces:Total: 1
                                                                        Damage:
                          Current Status: CLOSED
               Close Receiving Document: Y ('N' to Reopen if closed)
              Cancel Receiving Document: N ('N' to reinstate if cancelled)
     ------ Purchase Order Information ------
          Document: 09/30/2010 Cat.: RO User Ref: 270160-16473

Exp.Dlvry: 10/07/2010 Contact Person: GARY GRANT Ph: 979-455-5555

Prior Inv. Forced: Buyer: BBB BYER, BRENDA Ph: 979-845-7016

Enter-PF1---PF2---PF3---PF4---PF5---PF6---PF7---PF8---PF9---PF10--PF11---PF12---
      Hmenu Help EHelp
                               Next
                                                          Notes
                                                                       Ttems
```

## **Basic Steps**

#### **Close the Receiving Document**

- Advance to Screen 326.
- Type a valid purchase document number on the Action Line and press <ENTER> to display existing receiving information.
- Type 'Y' in the Close Receiving Document: field and press <ENTER> to close the receiving document and initiate a three-way match check. Payment will not be made until there is a three-way match.

#### **Cancel the Receiving Document**

- Advance to Screen 326.
- Type a valid purchase document number on the Action Line and press <ENTER> to display existing receiving information.
- Type 'Y' in the Cancel Receiving Document: field and press <ENTER> to remove the receiving document from the system.

## Field Descriptions (◆ = Required / Help = PF2, ? or \* Field Help Available)

**Action Line** 

Doc: 7 character/digits

Enter a valid purchase document number.

♦ Shipment: 3 digits

Indicate the current shipment number as well as the total number of shipments

received for the selected purchase document.

**Screen Information** 

**Doc Summary:** 50 characters

Displays a <u>summary of</u> the purchasing <u>document</u> describing the order received.

**Rec by Dpt:** 5 characters

Shows the department receiving the goods or services.

**Rec by User:** 8 characters/digits

Indicates the <u>user ID of the person</u> processing the <u>receiving</u> document.

Date: 8 digits

Identifies the date that the shipment was received on the system.

**Carrier:** 5 characters

Shows the <u>carrier service</u> that delivered the goods or services.

**Carrier Doc:** 14 characters/digits

Identifies the <u>number from the carrier document</u> at the time of shipment.

Pieces: Total: 3 digits

Indicates the total number of pieces received in this shipment.

Damage: 3 digits

Shows the total <u>number of pieces damaged</u> in this shipment.

**Current Status:** 10 characters

Indicates the current status of the receiving document. (Closed, Completed, In

Process, etc.)

Close Receiving 1 character

**Document:** Type 'Y' to <u>close</u> the <u>receiving document.</u> Type 'N' to reopen, if closed.

Cancel Receiving 1 character

**Document:** Enter 'Y' to <u>cancel</u> the <u>receiving document</u>. Type 'N' to reinstate, if cancelled.

**Purchase Order Information** 

**Vendor:** 11 digits/30 characters

Identifies the name and number of the vendor from which the items are being

purchased.

### Screen 326 - Receiving Document Close (cont'd)

**Document:** 8 digits

Displays <u>date</u> the purchase <u>document was created</u> on the system.

Cat: 2 characters

Shows the document category used to define certain characteristics of the

purchase document.

User Ref: 10 digits

Indicates the user reference number, which typically is the SL account number

followed by the departmental reference/voucher number.

**Exp. Dlvry:** 8 digits

Displays date the delivery can be expected.

**Contact Person:** 25 characters

Indicates name of the <u>person to contact</u> regarding this purchase order.

Ph: 10 digits

Identifies area code and phone number for the contact person.

**Prior Inv. Forced:** 5 digits

Shows the number of invoices that have been forced prior to this current

shipment.

**Buyer:** 3 characters/20 characters

Displays a code which identifies the <u>buyer</u> associated with the purchase

document.

Ph: 10 digits

Shows area code and phone number for buyer.

**Additional Functions** 

**PF KEYS** See Appendix for explanation of standard PF Keys.

PF5 Next

**Next** Advances to the <u>next screen</u> to be completed (Screen 321).

PF9 Notes

**Notes** View <u>notes</u> added to receiving document.

PF11 Items

**Items** Shows the <u>items received</u> in the shipment.

# **Receiving Single Items**

When accepting items for your shipment, you may wish to see a little more detail than shown on Screen 322. If so, you may use Screen 323 to display detailed information from the purchase order. This screen allows you to indicate items that need to be accepted, rejected, backordered, or marked as late quantity.

Screen 323 - Receiving Single Item Create

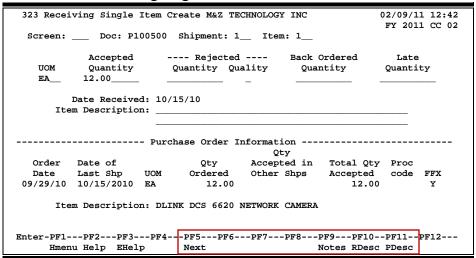

## **Basic Steps**

#### **Accept Items Received**

- Advance to Screen 323.
- Type a valid purchase document, shipment, and item number on the Action Line.
- Press <ENTER> to display existing item information.
- Indicate the number of items accepted in the Accepted Quantity: field for the shipment designated.
- Press <ENTER> to record the quantity that is being received.

#### **Reject Items Received**

- Advance to Screen 323.
- Type a valid purchase document, shipment, and item number on the Action Line.
- Press <ENTER> to display existing item information.
- Indicate the number of items being rejected in the Rejected Quantity: field for this shipment, and include a code to describe the reason for the items being rejected.
- Press <ENTER> to record which items are being rejected.

#### **Process Back Orders or Late Quantities**

- Advance to Screen 323.
- Type a valid purchase document, shipment, and item number on the Action Line.
- Press <ENTER> to display existing item information.
- Indicate the number of items that have been back ordered or considered a late quantity in the appropriate fields.
- Press <ENTER> to record this information.

## Field Descriptions (♦ = Required / Help = PF2, ? or \* Field Help Available)

#### **Action Line**

**Doc:** 7 character/digits

Enter a valid purchase document number.

**Shipment:** 3 digits

Indicate the <u>shipment number</u> you will be creating/modifying and the total number of shipments currently received for the selected purchase document.

Item: 3 digits

Enter the line item number to be accepted or rejected.

**Screen Information** 

**UOM:** Help 4 characters

Type the <u>unit of measure</u> for the line item being processed.

Accepted Quantity: 10 digits

Identify the <u>total number of items</u> you are <u>accepting</u> for this shipment.

Rejected

Quantity: 10 digits

Indicate the total number of items you are rejecting for this shipment.

Quality: Help 1 character

Indicate the <u>quality</u> of the <u>rejected</u> items. Valid values are as follows:

D = Damaged - rejected and returned
 E = Damaged - rejected and discard
 W = Rejected - wrong item sent
 S = Rejected - short shipped
 R = Rejected - returned

Back Ordered 10 digits

**Quantity:** Indicate the quantity of this item that has been back ordered.

Late Quantity: 10 digits

Identify the quantity of this item classified as <u>late</u> items.

Date Received: 8 digits

Shows <u>date</u> that the items were <u>received</u> by the system.

## Screen 323 - Receiving Single Item Create (cont'd)

**Item Description:** 90 characters

Enter a short <u>description of the item</u> being processed.

**Purchase Order Information** 

Order Date: 6 digits

Identifies date the order was placed.

Date of Last Shp: 8 digits

Indicates date of the last shipment processed for this purchase document.

**UOM:** 4 characters

Shows the <u>unit of measure</u> for this item as it is entered on the purchase

document.

**Qty Ordered:** 8 digits

Displays the total number of items ordered, as recorded on the purchase

document.

Qty Accepted in 8 digits

**Other Shps:** Indicates the <u>quantity</u> of this item <u>accepted on other shipments</u>.

Total Qty 8 digits

Accepted: Indicates the total quantity of this item accepted on all receiving documents

put together.

**Proc Code:** 1 character

Displays the processing code, which explains any special processing that needs

to be done to the item.

FFX: 3 digits

'Y' indicates this is a capital item.

**Item Description:** 50 characters/digits

Displays a short <u>description of</u> the <u>line item</u>, as entered on the purchase

document.

Additional Functions

**PF KEYS** See the Appendix for explanations of the standard PF Keys.

PF5 Next

**Next** Advances to the <u>next screen</u> in the receiving process.

PF9 Notes

**Notes** View/Add <u>notes</u> attached to receiving document.

PF10 Received Description

**RDesc** Shows a complete <u>description</u> of the item being <u>received</u>.

PF10 Purchase Description

**PDesc** Displays a complete <u>description</u> entered on the <u>purchase</u> document.

# Section IV Receiving Inquiry

# Receiving Document Inquiry Basic Concepts

## **Inquiry Access**

Access to a document depends on a number of factors. For example, your user security must match certain data on the document you wish to view in order for it to be displayed on the screen. With the exception of TAMU, most users will only be able to access documents for their individual departments.

## **Positioning the Display**

Several document inquiry screens allow you to position a particular document at the top of the inquiry screen. This is accomplished by entering as much information on the Action Line as possible. For example, entering a particular purchase document number on the Action Line of Screen 330 will display all receiving documents for that document on the first informational line of the listing.

## **Using the PF Keys**

The PF keys are used to provide additional information about a particular document. In order to view information about a document using the PF keys, you must first select it for display. To select a document, move the cursor to the desired line by tabbing or by using your arrow keys. Then, press the PF keys to display additional information.

# Receiving Documents by Document Number

There may be times when you need to locate a specific receiving shipment, but the only information you will have will be the purchase document number. When this happens, you may use Screen 330 to find your shipment.

This screen displays a list of shipments sorted by purchase document number. You may key in a purchase document number on the Action Line to have it displayed on the first line of the list.

Screen 330 - Receiving Documents by Document Number

```
330 Receiving Documents by Document Number
                                                                                                                                                                                                                02/09/11 12:43
                                                                                                                                                                                                                  FY 2011 CC 02
      Screen: Doc: P100501
                                                                                                                                                              Pq 1 of 1 Viewed Pq(s)
                   --Receive-- Nbr Ship
   S T Documnt Shp Itm Dept St Date Doc Summary
              P100501 001 HECN CO 11/04/10 MASTER ORDM000551-AMX CONTROLLER FO P100502 001 1 PATT CO 12/08/10 REPLACE (4) NORTHSIDE GARAGE SIGNS P100503 001 1 RSPO CO 12/31/10 RP COLOR COPIER RENTAL COLORCUBE 92 P100504 001 1 UTIL CL 01/25/11 CABLE 16473 P100505 001 1 UTIL CO 11/30/10 ACCESS CONTROL & MONITORING 16067 P100505 002 1 UTIL CO 11/30/10 ACCESS CONTROL & MONITORING 16067 P100505 003 1 UTIL CO 11/30/10 ACCESS CONTROL & MONITORING 16067 P100505 004 1 UTIL CO 12/20/10 ACCESS CONTROL & MONITORING 16067 P100505 005 1 UTIL CO 12/20/10 ACCESS CONTROL & MONITORING 16067 P100505 006 1 UTIL CO 12/20/10 ACCESS CONTROL & MONITORING 16067 P100505 006 1 UTIL CL 01/14/11 ACCESS CONTROL & MONITORING 16067 P100505 007 1 UTIL CL 01/14/11 ACCESS CONTROL & MONITORING 16067 P100506 001 2 ADRC CO 09/27/11 MAINTENANCE AGREEMENTS ON KODAK EQU

*** Press ENTER To view more Documents ***
*** Press ENTER To view more <u>Documents</u> ***
Enter-PF1---PF2---PF3---PF5---PF5---PF7---PF8---PF9---PF10--PF11--PF12---
                  Hmenu Help EHelp
                                                                                                                                     Bkwd Frwd
```

## **Basic Steps**

- Advance to Screen 330.
- Type a valid purchase document number on the Action Line and press <ENTER> to display a listing of all receiving documents beginning with the number entered. (Leave the Doc: field blank and press <ENTER> to sort the receiving documents in alphabetical order.)
- Press <ENTER> to scroll through the listing.
- Typing an 'X' next to a particular shipment will advance you to Screen 338, where additional detailed information will be displayed.

Field Descriptions (♦ = Required / Help = PF2, ? or \* Field Help Available)

#### <u>Action Line</u>

7 character/digits Doc:

Enter a purchase document number to be listed on the first informational line

of the display.

#### Screen 330 - Receiving Documents by Document Number (cont'd)

#### **Screen Information**

S: 1 character

Type an 'X' to select a document for display on Screen 338.

NT: 1 character

An asterisk (\*) indicates <u>notes</u> are <u>attached</u> to the document.

Receive

**Document:** 7 character/digits

Identifies purchase document number associated with the receiving shipment.

Shp: 3 digits

Displays the shipment number for this receiving document.

Nbr Itm: 3 digits

Indicates the <u>number of items</u> that were received on this shipment.

**Ship Dept:** 4 characters

Identifies the <u>department</u> that <u>received</u> the <u>shipment</u>.

St: 2 characters

Displays the status of the receiving document.

Date: 6 digits

Indicates date the shipment was received.

**Doc Summary:** 50 characters/digits

Displays a <u>summary description of</u> the receiving <u>document</u> shipment.

#### **Additional Functions**

**PF KEYS** See the Appendix for explanations of the standard PF Keys.

# Receive Documents by Ship to Department

You may use FAMIS to display a list of receiving documents recorded for your department using Screen 331. The documents are sorted by the purchase order number.

A valid department must be typed on the Action Line. You may enter a specific purchase document number to place it at the top of the list displayed.

Screen 331 - Receive Documents by Ship to Department

```
331 Receive Documents by Ship to Department
                                                                                                                                                                                02/09/11 12:45
                                                                                                                                                                                  FY 2011 CC 02
     Screen: ___ Dept: CHEM_ Doc: P101030
                                                                                                                                       Pg 1__ of 1 Viewed Pg(s)
        --Receive-- Nbr
  S Documnt Shp Itm St Date Doc Summary
  _ P101030 001 8 CO 12/17/10 EQUIPMENT-RUSSELL
_ P101038 001 7 CO 11/18/10 EMERGENCY REPAIR-SON
_ P101091 001 1 CO 11/17/10 DEPARTMENTAL APPROPRIATION RECORD
_ P101766 001 2 CO 12/10/10 HOLIDAY RECEPTION-DEPT
       P300128 001 10 CO 08/31/03 RENEWAL SUN EQUIPMENT MAINTENANCE-SILBER

        P300128
        001
        10
        CO
        08/31/03
        RENEWAL SUN EQUIPMENT MAINTENANCE-SILBER

        P300137
        001
        1
        CO
        08/31/03
        RENEWAL-DIGITAL SERVICE AGREEMENT-COTTON

        P300138
        001
        2
        CO
        08/31/03
        RENEWAL-SERVICE AGREEMENT-BERGBREITER

        P300185
        001
        1
        CO
        08/08/02
        SUPERSTACK 3-COMPONETS FOR NETWORKING-KLIMA

        P300188
        001
        1
        CO
        08/31/03
        ORACLE SUPPORT RENEWAL-DEPT+

        P300188
        001
        2
        CO
        08/30/02
        PREVENTATIVE MAINTENANCE-BALANCES-INST. LABS

        P300188
        003
        1
        CO
        08/28/02
        PREVENTATIVE MAINTENANCE-BALANCES-INST. LABS

        P300188
        004
        1
        CO
        08/26/02
        PREVENTATIVE MAINTENANCE-BALANCES-INST. LABS

     P300188 004
                                            1 CO 08/30/02 PREVENTATIVE MAINTENANCE-BALANCES-INST. LABS
                                  *** Press ENTER to view more Documents **
Enter-PF1---PF2---PF3---PF4---PF5---PF6-- PF7---PF8---PF9---PF10--PF11--PF12---
               Hmenu Help EHelp
                                                                                                                Bkwd Frwd
```

## **Basic Steps**

- Advance to Screen 331.
- Type a valid department ID and, if desired, a purchase document number on the Action Line.
- Press <ENTER> to display a listing of all purchase documents with receiving, beginning
  with the one entered on the Action Line. If no document number was entered, the list
  will start with the beginning number. Continue pressing <ENTER> to scroll through the
  listing.
- Typing an 'X' next to a listed shipment will advance to Screen 338, where more detailed information will be displayed.

# Field Descriptions (◆ = Required / Help = PF2, ? or \* Field Help Available)

#### **Action Line**

◆ **Dept:** Help 5 characters

Enter a <u>department code</u> to view a list of receiving documents.

**Doc:** 7 character/digits

Entering a <u>document number</u> in this field will place it at the top of the list.

## Screen 331 – Receive Documents by Ship to Department (cont'd)

#### **Screen Information**

S: 1 character

Type an 'X' to select an invoice for display on Screen 338.

Receive

**Document:** 7 character/digits

Identifies purchase document number associated with the receiving shipment.

Shp: 3 digits

Displays the shipment number for this receiving document.

Nbr Itm: 3 digits

Indicates the <u>number of items</u> that were received on this shipment.

St: 2 characters

Displays status of the receiving document.

**Date:** 6 digits

Indicates date the shipment was received.

**Doc Summary:** 50 characters

Displays a <u>summary description of</u> the receiving <u>document</u> shipment.

#### **Additional Functions**

**PF KEYS** See the Appendix for explanations of the standard PF Keys.

# Sort by Status and Ship to Department

Use Screen 332 to display a list of receiving documents with a particular status code for your department. This screen displays the departmental receiving records, sorted by purchase document number.

A valid department ID and status code must be entered. You may enter a specific purchase document number to place it at the top of the list displayed.

Screen 332 - Receive Documents by Status, Ship to Department

## **Basic Steps**

- Advance to Screen 332.
- Type a valid status code and department ID. If desired, type a purchase document number on the Action Line to begin the listing with a particular document number.
   Press <ENTER> to display a list of all purchase documents with receiving for the specified information entered on the Action Line.
- Press <ENTER> to scroll through the list. Only items created on receiving Screens 321-326 will be displayed.
- Typing an 'X' next to a shipment on the list will advance you to Screen 338, where more detailed information will be displayed.

## **Browsing Processes**

#### **Receiving Document Status Codes**

The status code is used to determine where a particular shipment is in the receiving process. These codes can help you determine whether or not you will need to do any further processing to initiate payment. Valid shipment status codes include Completed (CO), In Process (IP), Closed (CL), Reopened (RE), and Cancelled (CN).

## Field Descriptions (◆ = Required / Help = PF2, ? or \* Field Help Available)

**Action Line** 

Status: Help 2 characters

Enter a status code to be used when selecting receiving documents for the

display.

◆ **Dept:** Help 5 characters

Identify the department code to be used when creating the display list of

receiving documents

**Doc:** 7 character/digits

Indicate a purchase document number to begin the display list of receiving

documents.

**Pg\_of\_** 3 digits

**Viewed Pg(s):** Type the desired <u>page number</u> to be displayed.

<u>Screen Information</u>

S: 1 character

Type an 'X' to select a document to be displayed on Screen 338.

St: 2 characters

Displays status of the receiving document.

**Ship Dept:** 4 characters

Identifies department that received the shipment.

Receive

**Documnt:** 7 character/digits

Identifies purchase document number associated with the receiving shipment.

Shp: 3 digits

Displays <u>shipment number</u> for the <u>receiving</u> document.

**Nbr Itm:** 3 digits

Indicates the  $\underline{\text{number of items}}$  that were  $\underline{\text{received}}$  on this shipment.

Date: 8 digits

Shows date the shipment was received.

**Doc Summary:** 50 characters

Displays a short <u>summary description of</u> the receiving <u>document</u> shipment.

**Additional Functions** 

**PF KEYS** See the Appendix for explanations of the standard PF Keys.

# Display Receiving Document Summary

When the receiving document and shipment number is known, Screen 338 may be used to view detailed information about the receiving document. Additional detail information about each line item is available by selecting it from the list. This will advance you to Screen 339.

Use the PF7 Audit key to view information about the receiving record.

#### **Screen 338 - Receiving Document Summary**

```
338 Receiving Document Summary
                                                          02/09/11 12:49
                                                          FY 2011 CC 02
  Screen: ___ Doc: P101043 Shipment: 1__ of 1
 Status: CO Doc Summary: PURCHASE AND INSTALL CARPET
Rec Dpt: PHPL Rec by User: KxxxxxF Date Recvd: 01/27/2011
Carrier: NONE Carr Doc: 270190-04957 Pieces: 1 Date
                                                       Damaged:
                                                      Weight-lb:
      Vendor: 1vvvvvvvv1 AGGIELAND CARPET SOURCE
 Ship to: Dept: CONS Name: TEXAS A&M UNIVERSITY
 Nbr Conv
S Item UOM UOM Description
                                   Accepted Rejected Q Matched
 _ 001 SQF SQF PURCHASE AND INSTALL CARPE 8717.00 8717.00 002 SQF SQF ELEVATOR CARPET 48.00 48.00
114.00
_ 004 LNF LNF COVE BASE: 382.00 _ 005 SQF SQF OFFICE ROTUNDA 3746.00
                                                                 382.00
                                                                3746.00
                *** Press ENTER To View More Items ***
Enter-PF1---PF2---PF3---PF5---PF5---PF6---PF7---PF8---PF9---PF10--PF11--PF12---
Hmenu Help EHelp Audit Addr Notes DDesc IDesc
```

## **Basic Steps**

- Advance to Screen 338.
- Type a receiving document number and shipment number on the Action Line.
- Press <ENTER> to display current shipment information.
- Type an 'X' next to a particular line item to advance to Screen 339, where more detailed information will be displayed.

## Field Descriptions (♦ = Required / Help = PF2, ? or \* Field Help Available)

#### <u> Action Line</u>

Doc: 7 character/digits

Enter a valid receiving document number to view detailed information about a

shipment.

Shipment: 3 digits

Identify the shipment number to be displayed.

#### Screen Information

Status: 2 characters

Identifies the current status of the receiving document for the shipment

number.

#### Screen 338 – Receiving Document Summary (cont'd)

**Doc Summary:** 50 characters

Displays a short <u>summary description of</u> the receiving <u>document</u>.

**Rec Dpt:** 5 characters

Identifies the department where the goods/services were received.

**Rec by User:** 8 characters/digits

Represents the <u>user ID</u> of the <u>person</u> responsible for creating the <u>receiving</u>

document.

Date Recvd: 8 digits

Indicates the <u>date</u> goods or services were <u>received</u> online.

**Carrier:** 5 characters

Identifies <u>carrier service</u> that delivered the goods or services.

**Carr Doc:** 15 characters/digits

Indicates the number from the <u>carrier document</u> at the time of shipment.

Pieces: 3 digits

Indicates total number of pieces (box, crate, barrel, etc.) received in the

shipment.

Damaged: 3 digits

Shows total number of pieces that were damaged in the shipment.

Weight-lb: 3 digits

Displays total weight (in lbs) of the shipment processed.

**Vendor:** 11 digits/30 characters

Indicates the vendor ID and name that supplied the ordered goods.

**Document Dt:** 8 digits

Identifies <u>date</u> that <u>document</u> was <u>created</u> on the system.

User Ref: 10 digits

Displays the <u>user reference number</u>, which is typically made up of the subsidiary ledger account number followed by the departmental reference

number.

**Exp.Dlvry Dt:** 8 digits

Identifies expected delivery date for the goods/services ordered.

**SciQuest Rec:** 20 characters/digits

Identifies SciQuest document number for the receipt.

**Ship to Dept:** 5 characters

Indicates <u>department</u> to which the goods were <u>shipped</u>.

## Screen 338 – Receiving Document Summary (cont'd)

Name: 30 characters

Displays the contact name of the person for the shipment, or to whom the

shipment was addressed.

**S:** 1 character

Type an 'X' to select a shipment line item for display on Screen 339.

Nbr Item: 3 digits

Identifies line item number on the shipment.

**UOM:** 4 characters

Indicates unit of measure for the item received.

**Conv UOM:** 4 characters

Indicates the <u>converted unit of measure</u> for the item as received.

**Description:** 27 characters

Displays a short description of the line item.

Accepted: 8 digits

Identifies the total quantity accepted for the line item.

**Rejected:** 8 digits

Represents <u>quantity</u> of the line item <u>rejected</u> on this shipment.

**Q:** 1 character

Displays a code indicating quality of the items rejected.

Matched: 8 digits

Indicates <u>number</u> of line items <u>matched</u> in the receiving process.

#### **Additional Functions**

**PF KEYS** See the Appendix for explanations of the standard PF Keys.

PF7 Audit

**Audit** Displays the receiving document <u>audit</u> information.

PF8 Address

**Addr** Shows the <u>shipping address</u> for the receiving document.

PF9 Notes

**Notes** View <u>notes</u> added to the receiving document.

PF10 Damage Description

**DDesc** Displays <u>damage description</u> for items rejected.

PF11 Item Description

**IDesc** Place cursor on line item and press this key to see detailed <u>description of item.</u>

# Receiving Document Line Item Summary

Individual line item detail information is available on Screen 339. This is a detail follow up screen to Screen 338. All of the information associated with a specific receiving document line item will be displayed.

#### **Screen 339 - Receiving Document Line Item**

```
02/08/11 16:50
 339 Receiving Document Line Item
                                                                FY 2011 CC 02
  Screen: ___ Doc: P100088 Shipment: 1__ Item: 1__
 Status: CO Doc Summary: MSW SAND AND GRAVEL
Rec Dpt: RSPO Rec by User: JxxxxxP Date Recvd: 09/28/2010
Carrier: NONE Carr Doc:
                                            Pieces: 1
                                                            Damaged:
                                                           Weight-lb:
Vendor: 1vvvvvvvvv RIDGEHART TRUCKING CO INC

Document Dt: 08/10/2010 User Ref: 301960-1001

Exp.Dlvry Dt: Ship to: Dept: RSPO Name: GOLF COURSE
Exp.Dlvry Dt:
------ Item Information ------
  Description: BUNKER SAND (GOLF COURSE)
Conversion Qty: 76.55
                                    UOM: TON
                        UOM: TON
Reject Quality:
SQ Cancelled:
 Accepted Qty: 76.55
                                                       FFX flag:
 Rejected Qty:
                                                    Added Date: 10/01/2010
Back Order Qty:
                                                    Modify Date:
Late Order Qty:
                                                      Modify ID:
  Matched Qty: 76.55
 Completed Qty: 76.55
Enter-PF1--PF2--PF3--PF4--PF5--PF6--PF7--PF8--PF9--PF10--PF11-PF12--
     Hmenu Help EHelp
                                        Audit Addr Notes DDesc IDesc
```

## **Basic Steps**

- Advance to Screen 339.
- Type a receiving document number on the Action Line and press <ENTER> to display detailed shipment information for a line item.

## Field Descriptions (◆ = Required / Help = PF2, ? or \* Field Help Available)

#### **Action Line**

◆ Doc: 7 character/digits

Enter a valid purchase document number.

**Shipment:** 3 digits

Enter the shipment number to be displayed.

Item: 3 digits

Indicate the line item to be displayed.

Screen Information

Status: 2 characters

Identifies current status of the receiving document.

**Doc Summary:** 50 characters/digits

Displays a short <u>description of</u> the receiving <u>document</u>.

#### Screen 339 - Receiving Document Line Item (cont'd)

**Rec Dpt:** 5 characters

Identifies the <u>department</u> where the goods/services were <u>received</u>.

**Rec by User:** 8 characters/digits

Represents the user ID of the person responsible for creating the receiving

document.

Date Recvd: 8 digits

Indicates the <u>date</u> goods or services were <u>received</u> online.

**Carrier:** 5 characters

Identifies <u>carrier service</u> that delivered the goods or services.

**Carr Doc:** 15 characters/digits

Indicates the <u>number from the carrier document</u> at the time of shipment.

Pieces: 3 digits

Indicates total <u>number of pieces received</u> in the shipment

Damaged: 3 digits

Shows total <u>number</u> of pieces that were <u>damaged</u> in the shipment.

Weight-lb: 3 digits

Displays total weight (in lbs) of the shipment processed.

**Vendor:** 11 digits/30 characters

Indicates the vendor name and number supplying the goods that were ordered.

**Document Dt:** 8 digits

Shows <u>date</u> the <u>document</u> was <u>created</u> on the system.

User Ref: 11 digits

Shows the <u>user reference number</u>, which is typically made up of the subsidiary ledger account number followed by the departmental reference number.

**Exp.Dlvry Dt:** 8 digits

Identifies the <u>expected delivery date</u> for the goods/services ordered.

Ship to:

**Dept:** 5 characters

Indicates <u>department</u> to which the goods were <u>addressed</u>.

Name: 30 characters

Displays the <u>name of the contact person</u> or department to which the items are

addressed.

Item Information

**Description:** 50 characters

Displays a description of the item being received.

#### Screen 339 - Receiving Document Line Item (cont'd)

Conversion Qty: 8 digits

Indicates the <u>number</u> of pieces <u>converted</u> for the unit of measure.

**UOM:** 3 characters

Indicates the <u>unit of measure</u> converted to.

Accepted Qty: 8 digits

Indicates the guantity of pieces accepted for this line item.

**UOM:** 3 characters

Represents the <u>unit of measure</u> for the item entered on the receiving

document.

**FFX flag:** 1 character

Indicates whether or not this item is a capitalized item that will be fed to the

Fixed Assets module of FAMIS for inventory purposes.

Rejected Qty: 8 digits

Identifies the total <u>number</u> of pieces <u>rejected</u> for this line item.

Reject Quality: 1 character

Indicates the quality of the pieces rejected for this line item.

Added Date: 8 digits

Identifies the date this line item was added to the receiving document.

Back Order Qty: 8 digits

Indicates the total <u>number</u> of pieces of this line item that are <u>on back order</u>.

**SQ Cancelled:** 1 character

'Y' indicates that the remaining quantity was cancelled in SciQuest.

Modify Date: 8 digits

Represents the last <u>date</u> this item was <u>modified</u> on the receiving document.

Late Order Qty: 8 digits

Shows number of pieces arriving late.

Modify ID: 8 characters/digits

Identifies user ID of the last person who modified the receiving document.

Matched Qty: 8 digits

Shows the <u>number</u> of pieces for this line item that have <u>matched</u> successfully.

Completed Qty: 8 digits

Displays the number of pieces that have been received, matched successfully,

and have had a voucher processed.

**Additional Functions** 

**PF KEYS** See the Appendix for explanations of the standard PF Keys.

## Screen 339 – Receiving Document Line Item (cont'd)

PF7 Audit

**Audit** Shows the receiving document <u>audit</u> information.

PF8 Address

**Addr** Displays <u>shipping address</u> for the receiving document.

PF9 Notes

**Notes** View <u>notes</u> on the receiving document.

PF10 Damage Description

**DDesc** Displays <u>damage description</u> for items rejected.

PF11 Item Description

**IDesc** Place cursor on line <u>item</u> and press this key to see detailed <u>description</u>.

# Browse Items for a Receiving Document

Screen 334 allows you to view Receiving Documents related to an individual Purchase Document. This gives an overall view of the receiving activity and may be helpful in determining why an invoice has not matched and paid.

Select an item from the display list to advance to the Receiving Document Summary on Screen 338.

Screen 334 – Receiving by Item for a Document 02/08/11 16:54 334 Receiving by Item for a Document FY 2011 CC 02 Screen: \_\_\_ Doc: P100088 Item: 1\_ Shipment: 1\_ Pg 1\_\_ of 1 Viewed Pg(s) Conv Quantity Itm Conv S Documnt Nbr Shp St Accepted UOM Accepted UOM Matched Completed \_ P100088 1 1 76.55 TON 76.55 TON 76.55 76.55 60.29 TON 60.29 TON 60.29 60.29 136.84 136.84 268.80 TON 314.81 TON 268.80 268.80 TON 268.80 314.81 TON 314.81 314.81 319.45 TON 319.45 TON 319.45 319.45 49.65 TON 49.65 TON 49.65 49.65 111.44 TON 111.44 TON 111.44 111.44 1064.15 1064.15 \*\*\* End of Receiving Document List \*\*\* Enter-PF1---PF2---PF3---PF4---PF5---PF6---PF7---PF8---PF9---PF10--PF11--PF12---Hmenu Help EHelp

The "Total >>" line displays the total amount for each item number.

## **Basic Steps**

- Advance to Screen 334.
- Type a document number on the Action Line, including the Item and Shipment numbers, and press <ENTER> to display current item information.
- Type an 'X' next to a particular line item to advance to Screen 338 to view the Receiving Document Summary.

Field Descriptions (◆ = Required / Help = PF2, ? or \* Field Help Available)

#### **Action Line**

◆ **Doc:** 7 character/digits

Enter a valid receiving document number.

Item: 3 digits

Type an <u>item number</u> to place it at the top of the display list.

**Shipment:** 3 digits

Include the shipment number, if known.

#### Screen 334 - Receiving by Item for a Document (cont'd)

**Pg \_\_ of \_\_** 3 digits

Viewed Pg(s) Identifies the <u>page number</u> and number of pages available. Type a page

number to advance to.

**Screen Information** 

S: 1 character

Type 'Y' next to the document number to select it and advance to Screen 338.

**Documnt:** 7 character/digits

Displays the receiving document number.

Itm Nbr: 3 digits

Identifies item number on the document.

Shp: 3 digits

Shows the <u>number</u> of items <u>shipped</u>.

St: 2 digits

Indicates the <u>status of</u> the receiving <u>document</u>. Valid values are as follows:

IP = In process with shipments

CL = Closed

RE = Re-opened for process
CN = Cancelled/deleted
CO = Completed

**Quantity Accepted:** 8 digits

Identifies the <u>number</u> of items from shipment being <u>accepted</u>.

**UOM:** 4 characters

Displays the <u>unit of measure</u> for the line item. For example, the following:

EA = Each GAL = Gallon UNT = Unit

**Conv Accepted:** 8 digits

Indicates the <u>quantity received after conversion</u> of UOM to match the purchase

order.

**Conv UOM:** 4 characters

Shows the <u>unit of measure converted</u> to match the purchase order.

Matched: 8 digits

Displays the <u>number</u> of pieces for this line item that have <u>matched</u> successfully.

**Completed:** 8 digits

Shows <u>number</u> of pieces that have been <u>received</u>, <u>matched successfully</u>, and

have had a voucher processed.

**Additional Functions** 

**PF KEYS** See the Appendix for explanations of the standard PF Keys.

# Section V Purchasing Inquiry Information

# **Document Inquiry Basic Concepts**

## **Inquiry Access**

Access to any particular document depends on a number of factors. For example, your user security must match certain data on the document you wish to view in order for it to be displayed on the screen. With the exception of TAMU, most users will only be able to access documents for their individual department.

## **Positioning the Display**

Several document inquiry screens allow you to position a particular document at the top of the inquiry screen. This is accomplished by entering as much information on the Action Line as possible. For example, entering a particular document number on the Action Line of Screen 280 will display that document on the first informational line of the listing.

#### **Document Classes**

Classes are used to group documents by function. Typing a question mark (?) in the Class: field and pressing <ENTER> will access a pop-up window with a complete listing of valid document classes. Type an 'X' next to the desired class and press <ENTER> to return to the document inquiry screen. Press PF4 to return to the inquiry screen without selecting a document class. Valid document classes include the following:

| <u>Value</u> | Meaning        |
|--------------|----------------|
| В            | Bid            |
| М            | Master Order   |
| Р            | Purchase Order |
| R            | Requisition    |
| L            | Limited Auth   |

## Using the PF Keys

The PF keys are used to provide additional information about a particular document. In order to view information about a document using the PF keys, you must first select it for display. To select a document, move the cursor to the desired line by tabbing or by using your arrow keys. Then press the PF keys to display additional information.

## **Browse Purchase Documents**

Screen 280 is a useful screen that displays all purchasing documents created and shows the status of the document in the routing and approval process. Users may limit the selection displayed by typing a document class type in the Class: field. For example, if you want to view only Limited Purchase documents, type 'L' in this field.

PF keys have been added to the bottom of this screen to provide additional information about each document.

#### 280 Document Browse 02/09/11 8:27AM FY 2011 CC 02 Class: L Doc: L123010 Screen: LIMITED PURCH L L T Doc SCN Vendor Name User Ref Buy Amount Date St - - - ------.\_\_\_\_ 394.33 CO 725.60 CO L L123076 EXPRESS DELIVERY 12/21/10 240714-04130 L L123077 EXPRESS DELIVERY 12/28/10 240714-04131 L L123078 HY n\*NU 12/09/10 510561-0024 L L123079 RANDY R\*ROGERS 12/20/10 270160-4132 L L123080 C C CHEMICALS 01/05/10 225090-00000YR L L123081 UNI CORPORAT 12/21/10 144013-M100047 L \* L123082 NANCY N\*NOLAN 11/01/10 511855-0111 L \* L123084 UNIFIED HOLDINGS 12/21/10 144013-M100047 L L123085 VERA V\*VERNON 08/18/09 241610-0055 580.48 CO 1,000.00 CO 6.44 CO 809.11 CL 173,66 CO 348.00 CL 735.71 CO 18.50 CO \_ L L123085 VERA V\*VERNON ΙP L123086 ANTHONY LINDEN INC 12/21/10 144013-M100046 30.00 CO L \* L123087 ANDY ANDERSON 01/05/11 510135-1117 212.00 CO More Entries - Press <ENTER> to continue Enter-PF1---PF2---PF3---PF4---PF6---PF7---PF9---PF10--PF11--PF12- Hmenu Help EHelp Invc Recv Audit Accts PIP Headr Items Track

#### Screen 280 - Document Browse

## **Basic Steps**

- Advance to Screen 280.
- Type a valid document class in the Class: field on the Action Line and press <ENTER>.
   You may also include a document number to advance it to the top of the display list.
- Type an 'X' in the SL: (select) column to the left of a document to advance to Screen 278, where detailed document information will be displayed.
- Place the cursor in the SL: field next to the desired document number and use the PF keys at the bottom of the screen to view additional document information.

# Field Descriptions (◆ = Required / Help = PF2, ? or \* Field Help Available)

#### **Action Line**

Class: Help 1 character

Enter the <u>class of document</u> to be displayed. The system will default the search

to the first defined class.

**Doc:** 7 character/digits

Identify the first document number to be displayed.

#### **Screen Information**

**SL:** 1 character

Type an 'X' to select a document for display on Screen 278.

CL: 1 character

Identifies the <u>class of</u> the <u>document</u>: Requisition (**R**), Purchase Order (**P**), Master Order (**M**), Bid (**B**), Exempt Purchase (**E**), or Limited Purchase (**L**).

NT: 1 character

An asterisk (\*) indicates whether or not <u>notes</u> are <u>attached</u> to the document.

**Doc:** 7 character/digits

Identifies document numbers for the class of document specified.

**Vendor Name:** 18 characters

Identifies the vendor name on the document.

**Date:** 6 digits

Indicates the <u>date</u> the document was <u>set-up</u> in FAMIS.

**User Ref:** 14 digits/characters

Displays the <u>user reference</u> used to indicate the subsidiary ledger (SL) account number used for the order, followed by the departmental reference number.

Buy: 3 characters

Displays the <u>initials of the buyer</u> for the document, as defined by the system.

Amount: 10 digits

Indicates the total dollar amount of all line items for the document.

St: 3 characters

Indicates the status of the document. Common document status codes include

the following:
CL = Closed
CO = Completed
FR = Frozen
IP = In Process
TR = Transferred
PRT = Printed
DL = Deleted

#### **Additional Functions**

**PF KEYS** See the Appendix for an explanation of the standard PF Keys.

PF5 Invo

**Invc** Used to view the <u>invoice details</u>.

PF6 Receive

**Recv** View the <u>receiving information</u> associated with the selected document.

## Screen 280 - Document Browse (cont'd)

PF7 Audit Information

**Audit** View the <u>audit information</u> for the selected document.

PF8 Accounts

**Accts** Shows the <u>account distribution</u> used for the document selected.

PF9 PIP

PIP Shows the PIP documents.

PF10 Header

**Headr** Shows the <u>document header information</u> that was entered when the document

was created.

PF11 Items

**Items** Lists the <u>line item information</u> for the document.

PF12 Track

**Track** Allows you to <u>track</u> the <u>routing history</u> of the selected <u>document</u>.

# Documents by Department/SubDepartment

Browsing information on requisitions and purchase orders by the department and subdepartment is accomplished using Screen 281. By default, this screen displays those documents that are currently incomplete (have not been paid). However, you can also specify that only completed documents be displayed.

You may type all asterisks (\*\*\*\*\*) in the SubDept: field to display documents for the entire department rather than just one subdepartment.

If the Class: field is left blank, the system will search each class in alphabetical order, and Bid documents will be displayed before Limited Purchases, etc.

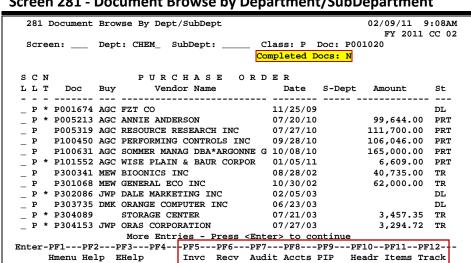

Screen 281 - Document Browse by Department/SubDepartment

## **Basic Steps**

- Advance to Screen 281.
- Type a valid department code in the Dept: field on the Action Line. If you want to include completed documents, type 'Y' in the Completed Docs: field.
- Type additional data in the available fields, if desired, and press <ENTER> to view a complete list of all documents for the specified department.
- Type an 'X' in the SL: (select) column to the left of a document to advance to Screen 278, where detailed document information will be displayed.
- Place cursor in the SL: field next to a document and use the PF keys available to view additional information.

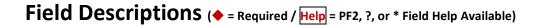

#### Action Line

Dept:

Help 5 characters

Identify the <u>department</u> for which you want to browse documents.

#### Screen 281 – Document Browse by Department/SubDepartment (cont'd)

**SubDept:** 5 characters

Indicate the <u>sub-department</u> to be included in the display. Type \*\*\*\*\* to see

the entire department rather than just one subdepartment.

Class: Help 1 character

Enter the class of document on which to inquire.

**Doc:** 7 character/digits

Identify the first document number to be displayed.

**Completed Docs:** 1 character

Enter 'Y' to include completed documents in the display.

Screen Information

SL: 1 character

Type 'X' and press <Enter> to select a document for display on Screen 278.

CL: 1 character

Identifies the <u>class</u> of the <u>document</u>: Requisition (**R**), Purchase Order (**P**), Master Order (**M**), Bid (**B**), Exempt Purchase (**E**), or Limited Purchase (**L**).

NT: 1 character

Displays an asterisk (\*) if <u>notes</u> are <u>attached</u> to the document.

**Doc:** 7 character/digits

Identifies document numbers for the class of document specified.

**Buy:** 3 characters

Displays the <u>initials of the buyer</u> for the document.

**Vendor Name:** 18 characters

Identifies the vendor's name.

Date: 6 digits

Indicates the date the document was set up in FAMIS.

**S-Dept:** 5 characters

Identifies <u>sub-department</u> on the document.

Amount: 10 digits

Shows total dollar amount of all line items for the document.

#### Screen 281 – Document Browse by Department/SubDepartment (cont'd)

**St:** 3 characters

Indicates status of the document. Common document status codes include the

following:

CL = Closed
CO = Completed
FR = Frozen
IP = In Process
TR = Transferred
PRT = Printed
DL = Deleted

#### **Additional Functions**

**PF KEYS** See the Appendix for an explanation of the standard PF Keys.

PF5 Invc

**Invc** Used to view the <u>invoice details.</u>

PF6 Receive

**Recv** View the <u>receiving information</u> associated with the selected document.

PF7 Audit Information

**Audit** View the <u>audit information</u> for the selected document.

PF8 Accounts

**Accts** Shows the <u>account distribution</u> used for the document selected.

PF9 PIP

PIP Shows the PIP documents.

PF10 Header

**Headr** Shows the <u>document header information</u> that was entered when the document

was created.

PF11 Items

**Items** Lists the line item information for the document.

PF12 Track

**Track** Allows you to <u>track</u> the <u>routing history of the document</u>.

# List Documents by Account Number

FAMIS allows you to browse through purchase documents, sorted by their buying account, fiscal year, and campus code, using Screen 282. This screen automatically displays incomplete documents (those that have not been paid).

If the Class: field is left blank, the system will search each class in alphabetical order, and Bid documents will be displayed before Limited Purchases, etc. To view all completed documents, type "Y" in the Completed Docs: field.

282 Document Browse By Account 02/09/11 9:38AM FY 2011 CC 02 Acct Acct \_ Class: P Acct: 144011 00000 CC: 02 FY: 2011 Doc: \_ Completed Docs: N PURCHASE ORDER gang L L T Doc Acct Vendor Name Date User Ref Amount P \* 007038A 00000 XINTECH CORPORAT 10/11/10 855096-0 9,388.00 CL P 007242A 00000 SUMTER INDUSTRIE 10/13/10 865872-3 225.16 CL 007554A 00000 DALE MARKETING L 10/19/10 870373-9 CL867.56 CL 007951A 00000 SUMTER INDUSTRIE 10/25/10 882807-2 007987A 00000 SUMTER INDUSTRIE 10/26/10 886097-1 008233A 00000 FLUER ELECTRONIC 10/29/10 893613-1 7.317.66 CL 1,355.00 CL 008518A 00000 DALE MARKETING L 11/02/10 898995-8 4,627.78 CL 1,872.00 CL 008519A 00000 GWANT TECHNOLOGI 11/02/10 897536-0 012913A 00000 ST EDMONDS UNIVE 01/12/11 001584-9 450.00 CT Enter-PF1---PF2---PF3---PF4---PF5---PF6---PF7---PF8---PF9---PF10--PF11--PF12--Invc Recv Audit Accts PIP Headr Items Track Hmenu Help EHelp

#### Screen 282 - Document Browse by Account

## **Basic Steps**

- Advance to Screen 282.
- Type a valid document class and account number on the Action Line.
- Type additional data in the available fields, if desired, and press <ENTER> to view a complete list of all documents for the specified account and document class.
- Type an 'X' in the SL: (select) column to the left of a document to advance to Screen 278, where detailed document information will be displayed.
- Place cursor in the SL: field next to a document and use the PF keys available to view additional information.

Field Descriptions (♦ = Required / Help = PF2, ? or \* Field Help Available)

Action Line

Class: Help 1 character

Identify the class of document to be displayed.

Acct: 11 digits

Enter the <u>account number</u> for the documents to be displayed.

#### Screen 282 - Document Browse by Account (cont'd)

♦ Acct CC: 2 digits

Indicate the <u>campus code for</u> the <u>account</u> purchasing the items. This will

default to the current campus code if not otherwise specified.

♦ Acct FY: 4 digits

Identify the fiscal year for the documents to be displayed. This will default to

the current fiscal year unless otherwise specified.

**Doc:** 7 character/digits

Type the <u>first document number to be displayed</u> at the top.

**Completed Docs:** 1 character

Type 'Y' to include completed documents in the display.

<u>Screen Information</u>

**SL:** Type 'X' and press <Enter> to <u>select</u> a <u>document</u> for display on Screen 278.

CL: 1 character

Identifies the <u>class of</u> the <u>document</u>: Requisition (R), Purchase Order (P), Master Order (M), Bid (B), Exempt Purchase (E), or Limited Purchase (L).

NT: 1 character

An asterisk (\*) indicates that <u>notes</u> are <u>attached</u> to the document.

**Doc:** 7 character/digits

Identifies document numbers for the class of document specified.

**Supp Acct:** 5 digits

Identifies the Support Account number used to purchase the items.

**Vendor Name:** 16 characters

Identifies the vendor's name.

Date: 6 digits

Indicates the date the document was set-up on the system.

**User Ref:** 14 digits/characters

Shows the <u>user reference</u> that indicates the subsidiary ledger (SL) account number used for the order followed by the departmental reference number.

Amount: 8 digits

Indicates total dollar amount of all line items for the document.

**St:** 3 characters

Represents <u>status of</u> the <u>document</u>. For example, the following:

CL = Closed
CO = Completed
FR = Frozen
IP = In Process
TR = Transferred
PRT = Printed
DL = Deleted

## Screen 282 - Document Browse by Account (cont'd)

#### **Additional Functions**

**PF KEYS** See the Appendix for an explanation of the standard PF Keys.

PF5 Invoice

**Invc** Used to view the <u>invoice details</u>.

PF6 Receive

**Recv** View <u>receiving information</u> associated with the selected document.

PF7 Audit Information

**Audit** View <u>audit information</u> for the selected document.

PF8 Accounts

**Accts** Shows <u>account distribution</u> used for the document selected.

PF9 PIP

PIP Shows the <u>PIP documents</u>.

PF10 Header

**Headr** Shows <u>document header information</u> that was entered when the document

was created.

PF11 Items

**Items** Lists <u>line item information</u> for the document.

PF12 Track

**Track** Allows you to <u>track routing history</u> of the selected document.

# Documents by User Reference Number

The user reference field is used to group documents by account. The first six digits typically represent the subsidiary ledger account number that will be charged for the purchase(s). This is generally followed by a hyphen and the departmental reference number, assigned to uniquely identify the document.

The user reference number may be used to trace purchase documents from requisition to payment. You may browse purchasing documents online, sorted by their user reference number using Screen 284.

Include the User Reference number on the Action Line to view only matching documents.

284 Document Browse By User Ref 02/09/11 9:55AM FY 2011 CC 02 Screen: \_\_\_ User Ref.: Include: Only Class: \_ L L T User Ref Doc Vendor Name Date Buy

L 001014--01 A704606 MOMMAR M\*MUNIE 02/16/07

L 001014--01 A72603 NEXNET 04/13/07

L 001014--01 L110546 JANE J\*JONES 07/09/09

L 001014--01 L110555 ROXIE\*ROGERS 10/25/10

L 001014--01 L110564 MARY M\*MORRIS 10/25/10

L 001014--01 L110564 MARY M\*MORRIS 10/25/10

L 001014--01 L113705 JESSIE J\*JENSON 11/17/10

L 001014--01 L115710 SUE S\*SIMMONS 11/17/10

L 001014--01 L115712 HAMER\*HANSON 11/17/10

L 001014--01 L115712 HAMER\*HANSON 11/17/10

L 001014--01 L11573 JOHN J\*JULTUS 11/17/10

L \* 001014--01 L115733 JOHN J\*JULTUS 11/17/10

L \* 001014--01 L115764 JENNY J\*JOHNSON 11/23/10

MORE EINTIES - PRES ERLEET TO L L T User Ref Doc Vendor Name Date Buy Amount St 49.95 CO 11.01 CO 915.77 CO 27.22 CO 50.00 CO 3,863.84 CO 38.60 CO 300.02 CO 32.86 CO 22.23 CO 145.88 CO 28.81 CO More Entries - Press <Enter> to continue Enter-PF1---PF2---PF3---PF4---PF5---PF6---PF7---PF8---PF9---PF10--PF11--PF12--Hmenu Help EHelp Invc Recv Audit Accts PIP Headr Items Track

Screen 284 - Document Browse by User Reference

## **Basic Steps**

- Advance to Screen 284.
- Type a valid user reference on the Action Line, if desired, and press <ENTER> to view a complete list of all documents.
- Type an 'X' in the SL: (select) column to the left of a document to advance to Screen 278, where detailed document information will be displayed.
- Place the cursor in the SL: field next to the desired document number and use the PF keys at the bottom of the screen to view additional document information.

Field Descriptions (◆ = Required / Help = PF2, ? or \* Field Help Available)

#### **Action Line**

**User Ref:** 14 digits/characters

Identify the <u>user reference number</u> to be displayed at the top of the list.

#### Screen 284 - Document Browse by User Reference (cont'd)

Include:

Only Class: Help 1 character

Enter the class of document to be displayed.

Screen Information

SL: 1 character

Type an 'X' to select a document for display on Screen 278.

CL: 1 character

Identifies the <u>class of</u> the <u>document</u>: Requisition (**R**), Purchase Order (**P**), Master Order (**M**), Bid (**B**), Exempt Purchase (**E**), or Limited Purchase (**L**).

NT: 1 character

An asterisk (\*) indicates notes are attached to the document.

**User Ref:** 14 digits/characters

Displays the <u>user reference</u> used to indicate the subsidiary ledger (SL) account number used for the order followed by the departmental reference number.

**Doc:** 7 character/digits

Identifies document number(s) for the class of document specified.

**Vendor Name:** 16 characters

Identifies the vendor's name.

**Date:** 6 digits

Indicates the <u>date</u> the document was <u>set up</u> on the system.

Buy: 3 characters

Displays <u>initials of the buyer</u> for the document.

Amount: 13 digits

Indicates total dollar amount of all line items for the document.

St: 3 characters

Shows the status of the document. Common document status codes include

the following:
CL = Closed
CO = Completed
FR = Frozen
IP = In Process
TR = Transferred
PRT = Printed
DL = Deleted

**Additional Functions** 

**PF KEYS** See the Appendix for an explanation of the standard PF Keys.

PF5 Invoice

**Invc** Used to view the <u>invoice details</u>.

## Screen 284 – Document Browse by User Reference (cont'd)

PF6 Receive

**Recv** View the <u>receiving information</u> associated with the selected document.

PF7 Audit Information

**Audit** View the <u>audit information</u> for the selected document.

PF8 Accounts

**Accts** Shows the <u>account distribution</u> used for the document selected.

PF9 PIP

PIP Shows the <u>PIP documents</u>.

PF10 Header

**Headr** Shows the <u>document header information</u> that was entered when the document

was created.

PF11 Items

**Items** Lists the <u>line item information</u> for the document.

PF12 Track

**Track** Allows you to <u>track</u> the <u>routing history</u> of the selected document.

# View Documents by Vendor ID

To find a document when the best information you have available is the name of the vendor, use Screen 285. This is a good choice when a vendor calls for information about a purchase. This screen automatically displays incomplete documents (those that have not been paid).

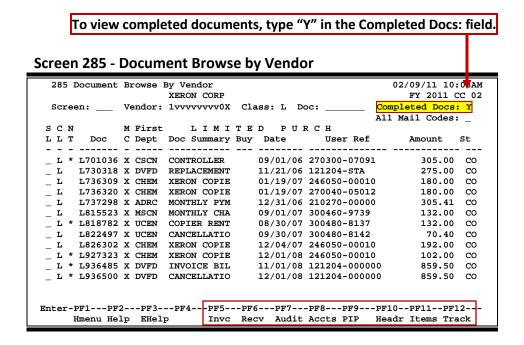

## **Basic Steps**

- Advance to Screen 285.
- Type the vendor identification number or name and document class on the Action Line. You may also type and asterisk (\*) in the Vendor: field to select the desired vendor from the pop-up window.
- Type additional data in the available fields, as desired, and press <ENTER> to view a complete list of all documents for the specified vendor and document class.
- Type an 'X' in the SL: (select) column to the left of a document to advance to Screen 278, where detailed document information will be displayed.
- Place the cursor in the SL: field next to the desired document number and use the PF keys at the bottom of the screen to view additional document information.

Field Descriptions (◆ = Required / Help = PF2, ?, or \* Field Help Available)

**Action Line** 

♦ Vendor: Help 11 digits

Enter the desired FAMIS <u>vendor identification number</u> or name.

Class: Help 1 character

Identify the class of document to be displayed.

#### Screen 285 – Document Browse by Vendor (cont'd)

**Doc:** 7 character/digits

Enter the first document number to be displayed.

**Completed Docs:** 1 character

Type 'Y' to include completed documents in the display.

All Mail Codes: 1 character

Enter 'Y' to display all documents for the vendor.

**Screen Information** 

SL: 1 character

Type an 'X' to select a document for display on Screen 278.

CL: 1 character

Identifies the <u>class of</u> the <u>document</u>: Requisition (**R**), Purchase Order (**P**), Master Order (**M**), Bid (**B**), Exempt Purchase (**E**), or Limited Purchase (**L**).

NT: 1 character

An asterisk (\*) indicates <u>notes</u> are <u>attached</u> to the document.

**Doc:** 7 character/digits

Identifies document numbers for the class of document specified.

MC: 1 character

Shows state mail code for the specified vendor.

First Dept: 5 characters

Identifies first department listed on the document header.

**Doc Summary:** 11 characters

Displays a brief <u>summary description of</u> the <u>document</u> header.

**Buy:** 3 characters

Displays <u>initials of the buyer</u> for the document.

**Date:** 6 digits

Indicates the <u>date</u> the document was <u>set-up</u> on the system.

**User Ref:** 11 digits/characters

Displays <u>user reference</u> used to identify the subsidiary ledger (SL) account number for the order, followed by the departmental reference number.

Amount: 10 digits

Indicates total dollar amount of all line items for the document.

## Screen 285 - Document Browse by Vendor (cont'd)

**St:** 3 characters

Shows the status of the document. Common document status codes include

the following:
CL = Closed
CO = Completed
FR = Frozen
IP = In Process
TR = Transferred
PRT = Printed
DL = Deleted

**Additional Functions** 

**PF KEYS** See the Appendix for an explanation of the standard PF Keys.

PF5 Invoice

**Invc** Used to view the <u>invoice details</u>.

PF6 Receive

**Recv** View the <u>receiving information</u> associated with the selected document.

PF7 Audit Information

**Audit** View the <u>audit information</u> for the selected document.

PF8 Accounts

**Accts** Shows the <u>account distribution</u> used for the document selected.

PF9 PIP

PIP Shows the PIP documents.

PF10 Header

**Headr** Shows the <u>document header information</u> that was entered when the document

was created.

PF11 Items

**Items** Lists the <u>line item information</u> for the document.

PF12 Track

**Track** Allows you to <u>track</u> the <u>routing history</u> of the selected document.

# Documents by State Requisition Number

When looking for a document and the only information that you have available is the state requisition number, you can use Screen 286 to search for your document. This screen automatically displays incomplete documents (those that have not been paid).

To include completed documents, type "Y" in the Completed Docs: field. Screen 286 - Document Browse by State Requisition Number 286 Document Browse By State Requisition Nbr 02/09/11 10:06A FY 2011 CC 02 Screen: \_\_\_ State Req: \_\_\_ \_\_\_\_ Class: L Doc: \_ Completed Docs: N State L L T Req Number Doc Vendor Name Date User Ref Amount st P 06433A P002374 PACE INTERNATI 01/10 246206-PRINT
P 06433R P001976 PACE INTERNATI 12/09 246206-PRINT
P 06479 P002448 NEWSAN PRINTIN 01/10 511711-PRINT
P 06512 P002200 THE\*INSATE GRO 01/10 300460-PRINT
P 06522R P002379 THE\*INSATE GRO 01/10 300460-PRINT
P 06523R P002380 THE\*INSATE GRO 01/10 300460-PRINT
P 06552 P002525 TIPS PRINTING 01/10 216860-PRINT
P 06706 P003212 BUYSIDE PRINTI 03/10 300200-PRINT
P 06704 P003212 BUYSIDE PRINTI 03/10 300200-PRINT
P 06868A P004518 THE\*INSATE GRO 06/10 956220-PRINT
P \* 06891 P004436 TIPS PRINTING 05/10 301880-PRINT
P 06902 P004924 THE\*INSATE GRO 06/10 240208-PRINT
P 06912 P004384 SOUTHERN PRINT 05/10 214360-PRINT
MODE ENTITES - Press <Enter> DLDLDL942.46 CL 528.00 CL 612.00 CL DLDLDL707.00 CL 213.00 CL DT. More Entries - Press <Enter> to continue

## **Basic Steps**

Advance to Screen 286.

Hmenu Help EHelp

• Type valid data in the available fields to limit the display and press <ENTER> to view a complete list of all documents with a state requisition number.

Enter-PF1---PF3---PF4---PF5---PF6---PF7---PF8---PF9---PF10--PF11--PF12--

Invc Recv Audit Accts PIP Headr Items Track

- Type an 'X' in the SL: (select) column to the left of a document to advance to Screen 278, where detailed document information will be displayed.
- Place the cursor in the SL: field next to the desired document number and use the PF keys at the bottom of the screen to view additional document information.

#### **Document Browse Process**

#### State Requisition Number

The State Requisition field is used to group documents by a State assigned reference number. Entering a state requisition number on the Action Line will display a list of all documents with a state requisition number, beginning with the requisition number specified.

Field Descriptions (◆ = Required / Help = PF2, ? or \* Field Help Available)

#### Action Line

**State Reg:** 11 digits/characters

Identify the first state requisition number to be displayed.

#### Screen 286 – Document Browse by State Requisition Number (cont'd)

Class: Help 1 character

Indicate the <u>class of document</u> on which to inquire.

**Doc:** 7 character/digits

Enter the first document number to be displayed.

**Completed Docs:** 1 character

Type 'Y' to include completed documents in the display.

Screen Information

SL: 1 character

Type an 'X' to select a document for display on Screen 278.

CL: 1 character

Identifies the <u>class of</u> the <u>document</u>: Requisition (**R**), Purchase Order (**P**), Master Order (**M**), Bid (**B**), Exempt Purchase (**E**), or Limited Purchase (**L**).

NT: 1 character

An asterisk (\*) indicates there are <u>notes</u> attached to the document.

**State Req.** 9 digits/characters

**Number:** Identifies the <u>State Requisition Number</u> of the specified document.

**Doc:** 7 character/digits

Identifies document numbers for the class of document specified.

**Vendor Name:** 14 characters

Identifies <u>name of the vendor from which</u> the items were purchased.

Date: 2 digits

Indicates the <u>date</u> the document was <u>set up</u> on the system.

**User Ref:** 11 digits/characters

Displays the <u>user reference</u> used to identify the subsidiary ledger (SL) account number for the order, followed by the departmental reference number.

Amount: 10 digits

Indicates the total dollar amount of all line items for the document.

St: 3 characters

Shows the <u>status of</u> the <u>document</u>. Common document status codes include

the following:
CL = Closed
CO = Completed
FR = Frozen
IP = In Process
TR = Transferred
PRT = Printed

DL = Deleted

### Screen 286 - Document Browse by State Requisition Number (cont'd)

#### **Additional Functions**

**PF KEYS** See the Appendix for an explanation of the standard PF Keys.

PF5 Invoice

**Invc** Used to view the <u>invoice details</u>.

PF6 Receive

**Recv** View the <u>receiving information</u> associated with the selected document.

PF7 Audit Information

**Audit** View the <u>audit information</u> for the selected document.

PF8 Accounts

**Accts** Shows the <u>account distribution</u> used for the document selected.

PF9 PIP

PIP Shows the <u>PIP documents</u>.

PF10 Header

**Headr** Shows the <u>document header information</u> that was entered when the document

was created.

PF11 Items

**Items** Lists the <u>line item information</u> for the document.

PF12 Track

**Track** Allows you to <u>track</u> the <u>routing history</u> of the selected document.

## Browse Documents by State Order Number

If the state order number is the best or only identification you have for a particular document, you can use Screen 287 to view online document information. This screen automatically displays incomplete documents (those that have not been paid).

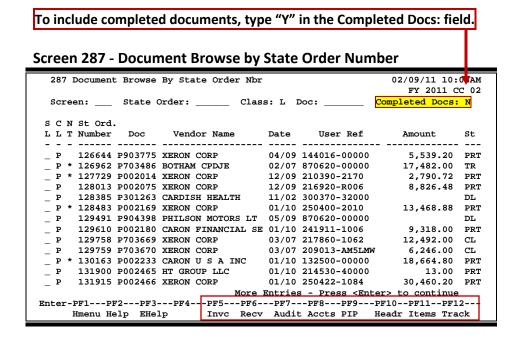

### **Basic Steps**

- Advance to Screen 287.
- Type valid data in the available fields to limit the display and press <ENTER> to view a complete list of all documents with a state order number.
- Type an 'X' in the SL: (select) column to the left of a document to advance to Screen 278, where detailed document information will be displayed.
- Place the cursor in the SL: field next to the desired document number and use the PF keys at the bottom of the screen to view additional document information.

### **Document Browse Processes**

#### State Order Number

The State Order field is used to group documents by a State assigned reference number. Entering a state order number on the Action Line will display a list of all documents with a state order number, beginning with the number specified.

Field Descriptions (◆ = Required / Help = PF2, ?, or \* Field Help Available)

#### **Action Line**

State Order: 6 digits

Enter the <u>first State Order Number</u> to be displayed.

#### Screen 287 – Document Browse by State Order Number (cont'd)

Class: Help 1 character

Enter the class of document on which to inquire.

**Doc:** 7 character/digits

Identify the first document number to be displayed.

**Completed Docs:** 1 character

Type 'Y' to include completed documents in the display.

Screen Information

SL: 1 character

Type 'X' and press <ENTER> to <u>select</u> a <u>document</u> for display on Screen 278.

CL: 1 character

Identifies the <u>class of</u> the <u>document</u>: Requisition (**R**), Purchase Order (**P**), Master Order (**M**), Bid (**B**), Exempt Purchase (**E**), or Limited Purchase (**L**).

NT: 1 character

An asterisk (\*) indicates <u>notes</u> are <u>attached</u> to the document.

St Ord. Number: 6 digits

Identifies the State Order Number of the document.

**Doc:** 7 character/digits

Displays document numbers for the class of document specified.

**Vendor Name:** 18 characters

Shows <u>name of the vendor from which</u> the items were purchased.

Date: 4 digits

Indicates the <u>date</u> the document was <u>set up</u> on the system.

User Ref: 11 digits

Displays <u>user reference number</u> used to identify the subsidiary ledger (SL) account number for the order, followed by the departmental reference

number.

Amount: 10 digits

Indicates the total dollar amount of all line items for the document.

St: 3 characters

Represents the <u>status of</u> the <u>document</u>. Common document status codes

include the following:

CL = Closed
CO = Completed
FR = Frozen
IP = In Process
TR = Transferred
PRT = Printed
DL = Deleted

### Screen 287 - Document Browse by State Order Number (cont'd)

#### **Additional Functions**

**PF KEYS** See the Appendix for an explanation of the standard PF Keys.

PF5 Invoice

**Invc** Used to view the <u>invoice details</u>.

PF6 Receive

**Recv** View the <u>receiving information</u> associated with the selected document.

PF7 Audit Information

**Audit** View the <u>audit information</u> for the selected document.

PF8 Accounts

**Accts** Shows the <u>account distribution</u> used for the document selected.

PF9 PIP

PIP Shows the PIP documents.

PF10 Header

**Headr** Shows the <u>document header information</u> that was entered when the document

was created.

PF11 Items

**Items** Lists the <u>line item information</u> for the document.

PF12 Track

**Track** Allows you to <u>track</u> the <u>routing history</u> of the selected document.

## List Documents Closed but Not Routed

There are many steps along the line to getting a purchase document paid. Sometimes the only thing holding up the payment of a document is that it has not received the proper approvals because it was never sent into the online routing and approval system.

Screen 271 is available for you to display your documents that have been closed but have not been sent into the routing and approval system.

271 Documents Closed But Not Routed 02/09/11 10:10AM FY 2011 CC 02 Screen: \_\_\_ Dept: CHEM\_ SubDept: \_\_\_ Class: Doc: L L T Doc Buy Vendor Name User Ref. Date S-Dept Amount 002469A C S BIOMEDICAL S 7024528 002470A SCIENTIFIC PLASTI 6980439 002520A C S BIOMEDICAL S 7049423 002564A SAGMA-ALDON INC 7068098 002568A C S BIOMEDICAL S 7069373 002623A SAGMA-ALDON INC 7073741 002633A C S BIOMEDICAL S 7092835 002638A C S BIOMEDICAL S 7092835 002638A C S BIOMEDICAL S 7096970 002679A FINTON SCIENTIFIC 7122177 07/07/10 17.74 07/07/10 60.00 07/09/10 861.84 07/09/10 180.00 07/09/10 108.24 07/12/10 38.40 07/12/10 28.52 07/13/10 1,994.68 002679A FINTON SCIENTIFIC 7122177 002775A GASTON TRANSFER 6957458 002826A PRESSURE PROPS 7175288 002876A DATA PROJECTS 7091320 07/14/10 81.36 15,500.00 07/15/10 P 07/16/10 4,721.00 07/19/10 43,394.71 Mor<u>e Entries - Press <Enter> to continue</u>
Enter-PF1---PF2---PF3---PF4---PF5---PF6---PF7---PF8---PF9---PF11--PF12--Hmenu Help EHelp Print Invc Recv Audit Accts Headr Items Track

Screen 271 - Documents Closed But Not Routed

### **Basic Steps**

- Advance to Screen 271.
- Type the desired department code on the Action Line. Enter the SubDept code if you wish to include it in the list to be displayed.
- Press <ENTER> to view a complete list of all documents in your department/subdepartment that have been closed but not routed.
- Type an 'X' in the SL: field to select a document and advance to Screen 278, where detailed information will be displayed.

### Field Descriptions (◆ = Required / Help = PF2, ? or \* Field Help Available)

Action Line

◆ Dept:

Help 5 characters

Enter the department whose documents you would like to display.

◆ SubDept:

Help 5 characters

Identify the sub-department to be included in the display.

Class:

Help 1 character

Enter the class of document on which to inquire.

#### Screen 271 – Documents Closed but Not Routed (cont'd)

**Doc:** 7 character/digits

Identify the first document number to be displayed.

Screen Information

SL: 1 character

Type 'X' and press <ENTER> to select a document for display on Screen 278.

CL: 1 character

Identifies the <u>class of</u> the <u>document</u>: Requisition (R), Purchase Order (P), Master Order (M), Bid (B), Exempt Purchase (E), or Limited Purchase (L).

NT: 1 character

An asterisk (\*) indicates there are <u>notes attached</u> to the document.

**Doc:** 7 character/digits

Identifies document numbers for the class of document specified.

**Buy:** 3 characters

Displays <u>initials of the buyer</u> for the purchase document.

**Vendor Name:** 18 characters

Identifies <u>name of the vendor</u> from which the items were purchased.

**User Ref.:** 11 digits/characters

Displays the <u>user reference</u>, which is used to identify the subsidiary ledger (SL) account number used for the order, followed by the departmental reference

number.

Date: 6 digits

Indicates the <u>date</u> the document was <u>set up</u> on the system.

**S-Dept:** 5 characters

Displays <u>sub-department</u> associated with the purchase document.

Amount: 10 digits

Indicates total dollar amount of all line items for the document.

Additional Functions

**PF KEYS** See the Appendix for an explanation of the standard PF Keys.

PF4 Print

**Print** Used to <u>print</u> document information from FAMIS using Entire Connection. **See** 

the FAMIS Entire Connection User's Manual for greater details.

PF5 Invoice

**Invc** Used to view the <u>invoice details</u>.

PF6 Receiving

**Recv** View the <u>receiving information</u> associated with the selected document.

### Screen 271 – Documents Closed but Not Routed (cont'd)

PF7 Audit

**Audit** View the <u>audit information</u> for the selected document.

PF8 Accounts

**Accts** Shows the <u>account distribution</u> used for the document selected.

PF10 Header

**Headr** Shows the <u>document header information</u> that was entered when the document

was created.

PF11 Items

**Items** Lists the <u>line item information</u> for the document.

PF12 Track

**Track** Allows you to <u>track the routing history</u> of the selected document.

## Documents by Status Code for a Department

FAMIS makes it possible for you to browse through your purchase documents, sorted by their status code. Using Screen 272, you can also filter your list by subdepartment, class, or route status.

You may type all asterisks (\*\*\*\*\*) in the SubDept: field to display documents for the entire department rather than just one subdepartment.

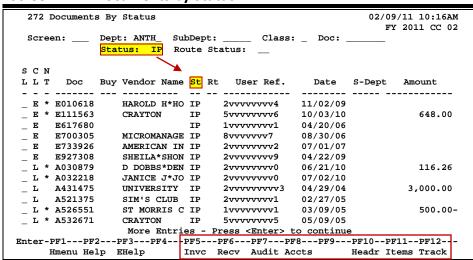

#### Screen 272 - Documents by Status

### **Basic Steps**

- Advance to Screen 272.
- Type a department code on the Action Line.
- You must enter a status code. For example: In Process (IP), Closed (CL), Deleted (DL), Completed (CO), and Transferred (TR).
- Press <ENTER> to view a list of documents in your department that match the status code entered.
- Type an 'X' in the SL: field to select a document and press <ENTER> to advance to Screen 278, where detailed information will be displayed.
- Place the cursor in the SL: field next to the desired document number and use the PF keys at the bottom of the screen to view additional document information.

### Field Descriptions (◆ = Required / Help = PF2, ?, or \* Field Help Available)

#### Action Line

◆ **Dept:** Help 5 characters

Enter the <u>department</u> whose documents you would like to display.

◆ SubDept: Help 5 characters

Identify the <u>sub-department</u> to be included in the display. Type \*\*\*\*\* to see the entire department rather than just one subdepartment.

### Screen 272 - Documents by Status (cont'd)

Class: Help 1 character

Enter the class of document: Requisition (R), Purchase Order (P), Master Order

(M), Bid (B), Exempt Purchase (E), or Limited Purchase (L).

**Doc:** 7 character/digits

Identify the first document number to be displayed.

♦ Status: Help 2 characters

Identify the status code to limit the display. Valid values are as follows:

IP = In ProcessCL = ClosedDL = DeletedCO = CompletedTR = Transferred

Route Status: Help 2 characters

Indicate which routing status code to display. Valid routing status codes

include the following:

RJ Rejected - returned to creator Recalled - in creator's in-box RC DR Routing at Department Level ER Routing at Executive Level PR Routing at Processing office Routing to Person FYA/FRA FΥ = Final - Completed Routing FN = Cancelled - Doc cancelled CN

Screen Information

SL: 1 character

Type 'X' and press <ENTER> to select a document for display on Screen 278.

CL: 1 character

Identifies the <u>class of</u> the <u>document</u>: Requisition (R), Purchase Order (P), Master Order (M), Bid (B), Exempt Purchase (E), or Limited Purchase (L).

NT: 1 character

An asterisk (\*) indicates <u>notes</u> are <u>attached to the document</u>.

**Doc:** 7 character/digits

Identifies document numbers for the class of document specified.

**Buy:** 3 characters

Displays the <u>initials of the buyer</u> for the purchase document.

Vendor Name: 11 characters

Identifies name of the vendor from which the items were purchased.

### Screen 272 - Documents by Status (cont'd)

**St:** 2 characters

Shows the current <u>status of the documents</u> for the status specified on the Action Line. Common document status codes include the following:

IP = In ProcessCL = ClosedDL = DeletedCO = CompletedTR = Transferred

Rt: 2 characters

Displays the current <u>routing status</u> of the document.

**User Ref.:** 13 digits/characters

Displays the <u>user reference</u> used to identify the subsidiary ledger (SL) account number for the order, followed by the departmental reference number.

Date: 6 digits

Indicates the date the document was set up on the system.

**S-Dept:** 5 characters

Identifies the <u>sub-department</u> associated with the document.

Amount: 10 digits

Indicates the total dollar amount of all line items for the document.

**Additional Functions** 

**PF KEYS** See the Appendix for an explanation of the standard PF Keys.

PF5 Invoicing

**Invc** Used to view the <u>invoice</u> details.

PF6 Receiving

**Recv** View the <u>receiving information</u> associated with the selected document.

PF7 Audit

**Audit** View the <u>audit information</u> for the selected document.

PF8 Accounts

**Accts** Shows the <u>account distribution</u> used for the document selected.

PF10 Header

**Headr** Shows the <u>document header information</u> that was entered when the document

was created.

PF11 Items

**Items** Lists the <u>line item information</u> for the document.

PF12 Track

**Track** Allows you to <u>track the routing history</u> of the document.

## Incomplete Receiving and Invoicing

Screen 275 is useful in determining why a payment has not been made. This screen displays the document number and whether or not receiving or invoicing has been completed. Status and matching information is also available.

You may type all asterisks (\*\*\*\*\*) in the SubDept: field to display documents for the entire department rather than just one subdepartment.

Several PF keys are available at the bottom of this screen to provide additional information regarding each document listed. To access this information, place the cursor either in the SL: field to select the item, or anywhere on the first line of the item description line and press the desired PF key. A pop-up screen will be displayed showing the information requested.

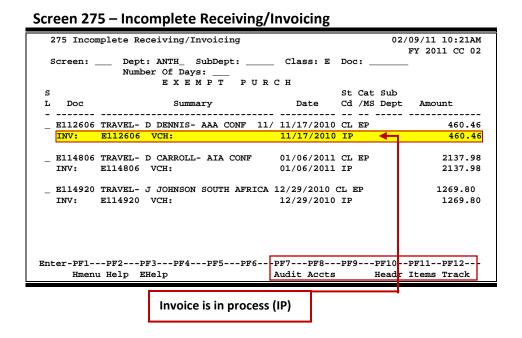

**Basic Steps** 

- Advance to Screen 275.
- Type a valid department code on the Action Line and a subdepartment code, if needed. You may also add a specific document class or document number to narrow the search for the desired information.
- Press <Enter> to view a list of documents that have not completed the matching process. "No Invoicing" and/or "No Receiving" will be displayed on these documents.
- Type an "X" in the SL: field to advance to Screen 278 to view detailed information about the selected document.
- Additional information is available by placing the cursor on the first line of a document's
  information or in the SL: field and pressing the desired PF key shown at the bottom of
  the screen.

### Field Descriptions (◆ = Required / Help = PF2, ?, or \* Field Help Available)

**Action Line** 

Dept: Help 5 characters

Enter the department code to be displayed.

**SubDept:** 5 characters

Indicate the <u>sub-department</u> to be included in the display. Type \*\*\*\*\* to see

the entire department rather than just one subdepartment.

Class: Help 1 character

Identify the class of document to be displayed.

**Doc:** 7 character/digits

Enter the document number to be displayed.

Number Of days: 3 digits

Used to include the incomplete documents that are over the specified number

of days old. (For example, over 10 days old.)

Screen Information

SL: 1 character

Type 'X' to select a document for display on Screen 278.

**Doc:** 7 character/digits

Shows the <u>document number assigned</u> when created.

**Summary:** 3 lines/30 characters

Shows the <u>document summary</u> information, including invoicing and receiving

status.

Date: 8 digits

Indicates the <u>date</u> the <u>document</u> was <u>set up</u> on the system.

St Cd: 2 characters

Indicates the status code.

Cat/MS: 2 characters

Displays the category/matching status.

**SubDept:** 5 characters

Indicates the  $\underline{\text{sub-department}}$  for which you want to browse documents.

Amount: 10 digits

Displays the total dollar amount of all line items for the document.

**Additional Functions** 

**PF KEYS** See the Appendix for an explanation of the standard PF Keys.

### Screen 275 - Incomplete Receiving/Invoicing (cont'd)

PF7 Audit

**Audit** View <u>audit information</u> for selected document.

PF8 Accounts

Accts Shows the <u>account distribution</u> of funds used for the items on this selected

document.

PF10 Header

**Headr** Displays extended <u>document header detail</u> for the created document.

PF11 Items

**Items** Shows the <u>line items</u> on file for the document.

PF12 Track

**Track** Allows you to see the <u>tracking history of a document</u> through creation process.

## **Browse Document Summary**

A complete view of the entire document in a format similar to that of a printed document may be viewed on Screen 288.

The screen defaults to five (5) lines of display per item on the item description screen if a number is not specified in the Number of Desc Lines: field.

The number of pages displayed varies from document to document.

#### Screen 288 - Document Summary (Page 1)

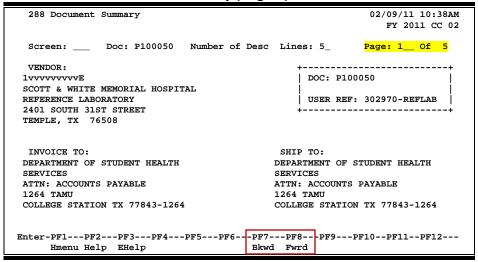

#### Screen 288 - Document Summary (Page 2)

```
288 Document Summary
                                                             02/09/11 10:39AM
                                                                FY 2011 CC 02
             Doc: P100050 Number of Desc Lines: 5_
                                                            Page: 2__ Of 5
 Screen:
<< ADDITIONAL TEXT >>
REFERENCE: RFQ MAIN 08-0002
          REFERENCE LABORATORY
FOR INVOICING ON OR AFTER SEPTEMBER 1, 2010.
RENEWAL 3 OF 4
(P803585, P900146, P000046, P100050)
TAMU CONTACT:
     TAMI THOMPSON, BUSINESS COORDINATOR II
     979-488-8888
     TPETERSON@SHS.TAMILEDII
Enter-PF1---PF2---PF3---PF4---PF5---PF6---PF7---PF8---PF9---PF10--PF11--PF12---
     Hmenu Help EHelp
                                        Bkwd Fwrd
```

#### Screen 288 - Document Summary (Page 3)

```
288 Document Summary
                                                             02/09/11 10:39AM
                                                                FY 2011 CC 02
  Screen: ___ Doc: P100050 Number of Desc Lines: 5_
                                                          Page: 3__ Of 5
 ITEM DESCRIPTION QUANTITY UOM UNIT PRICE EXTENDED PRICE
 ITEM
  0.1 TAMU Contacts:
            Sue Smith, Associate Director
            Student Health Servcies
            Texas A&M University
                                      1.00 LOT
                                                 114,000.00
                                                               114,000.00
      Professional Medical Services for Medical
      Reference Laboratory to be performed in
      accordance with the Scope of Work detailed in
      Request for Qualifications RFQ MAIN 08-0002,
      Addenda 1, 2, 3, & 4 and the response from
                                                       Total 114,000.00
Enter-PF1---PF2---PF3---PF4---PF5---PF6---PF7---PF8---PF9---PF10--PF11--PF12---
Hmenu Help EHelp Bkwd Fwrd
```

#### Screen 288 - Document Summary (Page 4)

```
288 Document Summary
                                                            02/09/11 10:39AM
                                                               FY 2011 CC 02
 Screen: ___ Doc: P100050 Number of Desc Lines: 5_
                                                           Page: 4__ Of 5
             >> Account Distribution <<
    02 2011 302970-00000-5425 SHS REVENUE
                                                                 114,000.00
                                                                114,000.00
                                           Account Total
CATALOGUE ORDER: N
DOCUMENT DATE: 07/19/2010
     Disc Pct: 0.000
  Disc Due DD: 0
    Disc Ind: N
      Pay DD: 30
       F.O.B.: DP
   Vendor Ref: JOHN JIMENEZ 255-777-7777
   Delivery Date: 08/31/2011
Delivery Read By:
    Dept Contact: TAMI THOMPSON
Enter-PF1---PF2---PF3---PF4---PF5---PF6---PF7---PF8---PF9---PF10--PF11--PF12---
    Hmenu Help EHelp
                                  Bkwd Fwrd
```

### Screen 288 - Document Summary (Page 5)

```
288 Document Summary

02/09/11 10:39AM
FY 2011 CC 02

Screen: ___ Doc: P100050 Number of Desc Lines: 5_ Page: 5_ Of 5

Phone No.: 979-488-8888

Bidding Vendor Vendor Contact Bid Amount

REASON FOR AWARD TO OTHER THAN LOW BIDDER:
RENEWAL 3 OF 4

Enter-PF1---PF2---PF3---PF4---PF5---PF6---PF7---PF8---PF9---PF10--PF11--PF12---
Hmenu Help EHelp Bkwd Fwrd
```

### **Basic Steps**

- Advance to Screen 288.
- Enter the document number you wish to display.
- Type the number of description lines to display per item and press <ENTER> to retrieve document information.
- Continue to press <ENTER> to scroll through the pages of the document, or use PF7 and PF8 to scroll backwards and forwards through the pages.

### Field Descriptions (◆ = Required / Help = PF2, ?, or \* Field Help Available)

**Action Line** 

◆ **Doc:** 7 character/digits

Identify the document number to be displayed.

♦ Number of 2 digits

**Desc Lines:** Indicate the <u>number of description lines to display</u> per item. The screen will

default to 5 lines to match those on the item create screen if not specified.

◆ Page \_\_ of \_\_: 2 digits

Indicate the document summary page number to be displayed. Will default to

the current page number.

The number of summary pages displayed may vary, depending on the information available.

#### Screen Information

Screen 1

**Vendor:** 5 lines/30 characters

Identifies the vendor's ID number, name, and address.

**Doc:** 7 character/digits

Displays the document number.

User Ref: 10 digits

Identifies the <u>user reference number</u> for the document.

**Invoice to:** 5 lines/30 characters

Indicates the  $\underline{address}$  where items purchased will be  $\underline{invoiced}$ .

**Ship to:** 5 lines/30 characters

Indicates the address where items purchased will be shipped.

Screen 2

<<Additional Text>>

OR

<**Sub Text>>** Additional information for document summary, if available.

### Screen 288 - Document Summary (cont'd)

Screen 3

Item: 3 digits

Identifies a line item number(s) on the specified document.

**Description:** 27 characters

Displays a brief <u>description of</u> the <u>line item</u>.

Quantity: 10 digits

Indicates the <u>purchase quantity of</u> the <u>line item</u>.

**UOM:** 4 characters

Identifies the Unit of Measure for the line item to be printed on the purchase

order.

Unit Price: 10 digits

Displays the dollar amount to be paid per unit of measure.

**Extended Price:** 10 digits

Indicates the total item amount as calculated by the system.

>>Account 60 characters

**Distribution**<< Displays a <u>breakdown of accounts responsible for payment</u> of the items.

Screen 4

Catalogue Order: 1 character

'Y' indicates this is a catalogue order.

**Document Date:** 8 digits

Identifies the <u>date</u> the <u>document</u> was <u>processed</u> by the system.

**Disc Pct:** 5 digits

Identifies discount percentage applied to the purchase by the vendor.

**Disc Due DD:** 8 digits

Displays the discount due date, or the date by which the invoice has to be paid

in order to receive the discount.

**Disc Ind:** 1 character

Indicates the <u>discount indicator</u>. This is usually 'N' (for net), which indicates the net (invoice amount discount) may be paid. An 'I' indicates that no discount is

allowed.

Pay DD: 8 digits

Displays the pay due date, or the date by which the invoice must be paid.

F.O.B 2 characters

Indicates the freight code defining conditions by which purchased goods will be

transported/delivered.

Vendor Ref: 35 characters

Displays the reference number assigned by the vendor, if any.

### Screen 288 - Document Summary (cont'd)

**Delivery Date:** 8 digits

Identifies the <u>date</u> the items were <u>delivered</u>.

**Delivery Reqd By:** 8 digits

Indicates <u>day</u> by which the delivery of items requested is <u>required</u>.

**Dept Contact:** 10 characters

Displays <u>name of the person</u> in the <u>department</u> to <u>contact</u> regarding the

purchase.

Phone No.: 10 digits

Identifies <u>area code and phone number for</u> the document's <u>contact person</u>.

**Sole Source** 50 characters

**Reason:** Displays the <u>reason for</u> the <u>sole source purchase</u>.

Screen 5

**Bidding Vendor:** 3 lines/30 characters

Identifies vendor submitting a bid for the purchase.

**Vendor Contact:** 25 characters

Displays <u>name of the person to contact</u> with the <u>vendor</u> regarding bids for this

order.

Bid Amount: 15 digits

Indicates total dollar amount the vendor bids for the purchase.

**Reason for Award** 

to Other Than 15 digits

**Low Bidder:** Indicates the <u>reason why the purchase did not go to the lowest bidder</u>, if

applicable.

**Document Notes:** 150 characters

Displays the document notes, if available.

#### **Additional Information**

**PF KEYS** See the Appendix for an explanation of the standard PF Keys.

## **Display Detail Document Information**

When the document number is known, the most comprehensive information available is found on Screen 278. You may also advance to Screen 278 after selecting a document for display from one of the other document inquiry screens.

To see more information on a specific line item, select the item and the system will advance to Screen 279 for that document line item.

#### Screen 278 - Document Inquiry (Panel 1)

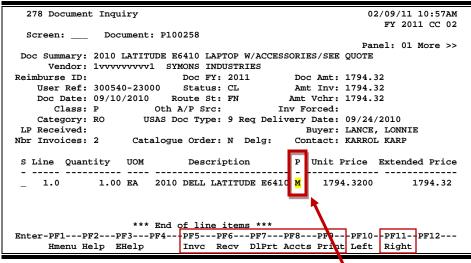

If the Proc Cd: field is left blank, the document matches and completes when all items are received. An 'M' means there can be multiple invoices so the document will not automatically finalize.

#### Screen 278 - Document Inquiry (Panel 2)

```
278 Document Inquiry
                                                        02/09/11 11:00AM
                                                          FY 2011 CC 02
 Screen:
            Document: P100258
                                                       Panel: 02 More >>
Doc Summary: 2010 LATITUDE E6410 LAPTOP W/ACCESSORIES/SEE QUOTE
     Vendor: 1vvvvvvvvv1 SYMONS INDUSTRIES
   Reimburse ID:
   Class: P Oth A/P Src: Inv Forced:
Category: RO USAS Doc Type: 9 Req Delivery Date: 09/24/2010
LP Received:
                                             Buyer: LANCE, LONNIE
Nbr Invoices: 2 Catalogue Order: N Delg: Contact: KARROL KARP
S Line Received Date Recvd Invoiced Date Invcd Matched Date Mtchd
_ 1.0
           2.00 09/22/2010 2.00 09/17/2010
                                                  2.00 09/28/2010
                  *** End of line items ***
Enter-PF1---PF2---PF3---PF4---PF5---PF6---PF7---PF8---PF9---PF10--PF11--PF12---
     Hmenu Help EHelp
                         Invc Recv DlPrt Accts Print Left Right
```

#### Screen 278 - Document Inquiry (Panel 3)

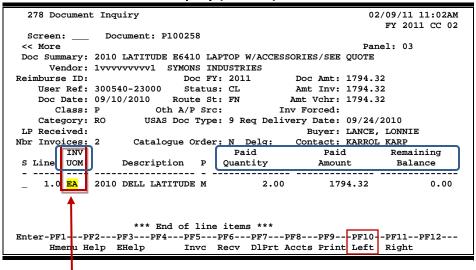

The INV UOM field is filled in each time an invoice posting occurs to this line. It comes from **Screen 342**. Each subsequent posting will overly this value.

### **Basic Steps**

- Advance to Screen 278.
- Enter the document number to be displayed and press <ENTER>. Each line item is listed at the bottom of the screen.
- Type an 'X' next to the line item or position the cursor in the S: field to select, and press <ENTER> to advance to Screen 279, where additional information will be provided.

### Field Descriptions (◆ = Required / Help = PF2, ?, or \* Field Help Available)

#### **Action Line**

Document: 7 character/digits

Identify the document number to be displayed.

#### Screen Information

Panel 1

**Doc Summary:** 50 characters/digits

Displays a <u>summary description</u> of the document selected.

**Vendor:** 11 digits/30 characters

Displays the vendor's <u>identification number</u> and <u>name</u>.

**Reimburse ID:** 11 characters/digits

Shows the ID number of the individual who is being reimbursed for items

already purchased.

### Screen 278 - Document Inquiry (cont'd)

**Doc FY:** 4 digits

Indicates fiscal year in which the document is processed.

**Doc Amt:** 15 digits

Displays total dollar amount for document.

User Ref: 14 digits

Shows the <u>user reference</u> that is used to identify the subsidiary ledger (SL) account number for the order, followed by the departmental reference

number.

Status: 2 characters

Indicates the status of the document. For example: In Process (IP), Closed (CL),

Deleted (DL), and Completed (CO).

Amt Inv: 15 digits

Shows the total dollar amount invoiced for document.

Doc Date: 8 digits

Identifies the <u>date</u> the <u>document</u> was <u>processed</u> by the system.

**Route St:** 2 characters

Displays a purchasing document's status in the Routing and Approval System.

Amt Vchr: 15 digits

Shows the total dollar amount vouchered.

Class: 1 character

Identifies class code of the document.

Oth A/P Src: 2 characters

Shows any additional accounts payable source.

**Inv Forced:** 1 character

'Y' indicates an invoice has been forced for the document selected.

Category: 2 characters

Defines the <u>accounting and receiving category</u> of the document.

USAS Doc Type: 1 digit

Displays the document type for USAS processing.

Req. Delivery Date: 8 digits

Shows the date items were requested to be delivered.

LP Received: 10 digits

Indicates whether or not goods/services for a limited purchase were received before it was closed/routed. If the items were received, the date they were

received will be displayed.

### Screen 278 - Document Inquiry (cont'd)

**Buyer:** 20 characters/digits

Displays the name of the buyer for the document as well as phone extension, if

available.

Nbr Invoices: 3 digits

Indicates the <u>number of invoices processed</u>.

Catalogue Order: 1 character

'Y' indicates the document is a catalogue order.

Delg: 1 character

'Y' identifies this as a delegated purchase.

Contact: 15 characters

Shows name of the person to contact regarding the document.

S: 1 character

Type an 'X' to select a line item for display on Screen 279.

Line: 3 digits

Shows <u>line item number</u> for the document.

Quantity: 10 digits

Identifies purchase quantity of the line item.

**UOM:** 3 characters

Represents the unit of measure for the line item.

**Description:** 25 characters

Displays a brief description of the line item.

P: 1 character

Shows any special processing needs for the document.

Unit Price: 10 digits

Displays dollar amount to be paid per unit of measure.

**Extended Price:** 10 digits

Indicates total item amount as calculated by the system.

Panel 2

Received: 10 digits

Shows quantity of items received.

Date Recvd: 8 digits

Shows date the line item was received.

**Invoiced**: 10 digits

Displays quantity of items invoiced.

### Screen 278 - Document Inquiry (cont'd)

Date Invcd: 8 digits

Indicates the date the line item was invoiced.

Matched: 10 digits

Indicates quantity of matched items.

Date Mtchd: 8 digits

Shows date the line item was matched.

Panel 3

**Inv Uom:** 4 characters

Identifies the invoiced unit of measure. This field is filled in each time an

invoice posting occurs to this line. It comes from Screen 342.

Each subsequent posting will overlay this value.

Paid Quantity: 10 digits

Shows the quantity paid.

Paid Amount: 10 digits

Shows the amount paid.

Remaining Balance: 10 digits

Identifies the remaining amount to be paid.

#### **Additional Information**

**PF KEYS** See the Appendix for an explanation of the standard PF Keys.

PF5 Invoice

**Invc** Used to view the <u>invoice details</u>.

PF6 Receive

**Recv** View the <u>receiving</u> information associated with the selected document.

PF7 Download Print

**DIPrt** Allows you to <u>download the screen information through Entire Connection</u>.

See the FAMIS Entire Connection User's Manual for details.

PF8 Accounts

**Accts** Shows the <u>account distribution</u> used.

PF9 Print

Print Used to <u>print document</u> information from FAMIS <u>using Entire Connection</u>.

See the FAMIS Entire Connection User's Manual for greater details.

## **Document Line Item Inquiry**

Detailed information for line items is shown on Screen 279. This is a detailed follow up screen from Screen 278.

This screen is helpful in determining whether an item has passed the three-way match requirement in order to be paid. It shows the date an item was received, invoiced, and matched.

#### **Screen 279 - Document Line Item Inquiry**

```
02/09/11 12:18PM
 279 Document Line Item Inquiry
                                                             FY 2011 CC 02
 Screen: Document: P100014 Item: 1.0 of 2
         Vendor: 1vvvvvvvv9 SYMON WATER TECHNOLOGIES INC
                                    Received Invoiced Matched
UOM: EA PA
       User Ref: 241801-00099
       Item UOM: EA
       Item Otv: 60.00
Item Unit Price: 90.0000
 Item Ext Price: 5400.00
                                       Dt: 01/28/2011 10/29/2010 11/11/2010
                                       Oty:
                                                9.00
                                                          5.00
   Item Proc Cd:
 Commodity Code: 96223
  First Account: 241801-00099-5670 Cost Ref1:
                                                              3:
      Item Desc: Provide "In-Tank" Regeneration of 1.2 cubic
                feet of strong acid/strong base nuclear grade
      TIBH Code:
    Delete Flag:
    Freeze Flag:
Capital/Inv Flag:
Enter-PF1---PF2---PF3---PF4---PF5---PF6---PF7---PF8---PF9---PF10--PF11--PF12---
     Hmenu Help EHelp
                                      InDtl Accts
                                                              IDesc
```

Use PF7 to view all invoices against the item that is currently being displayed on the screen. The information in the pop-up window shows a total of all invoices at the end of the list of invoices. The pop-up window allows the user to view all invoices except cancelled invoices.

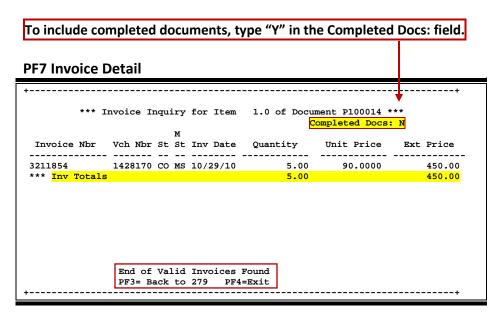

### **Basic Steps**

Most of the time, you will reach this screen by selecting an item on Screen 278.
 However, if you want to view a line item on a specific document, advance to Screen 279.

• Enter the document and item number you want to display on the Action Line and press <ENTER> to view the detailed line item information.

### Field Descriptions (◆ = Required / Help = PF2, ?, or \* Field Help Available)

**Action Line** 

**Document:** 7 character/digits

Enter the <u>document number</u> to be displayed.

Item\_of\_: 4 digits

Indicate the <u>item number</u> to be displayed. The default is the first item number.

**Screen Information** 

**Vendor:** 11 digits/30 characters

Displays the <u>identification number and name of the vendor</u> from which items

are purchased.

**User Ref:** 14 digits/characters

Displays the <u>user reference</u> used to identify the subsidiary ledger (SL) account

number for the order, followed by the departmental reference number.

**Item UOM:** 3 characters

Shows the <u>unit of measure for the line item</u>.

Item Qty: 10 digits

Identifies the purchase quantity of the line item.

**Item Unit Price:** 10 digits

Displays the dollar amount to be paid per unit of measure.

**Item Discount:** 5 digits

Shows the discount percentage for the line item.

**Item Ext Price:** 10 digits

Indicates the total  $\underbrace{\text{extended item amount}}$ , as  $\underbrace{\text{calculated}}$  by the system.

**Item Proc Cd:** 1 character

Shows the <u>processing code for any special processing needs for the document</u>.

Commodity Code: 5 digits

Displays the <u>commodity code</u> for classifying goods and services.

First Account: 15 digits

Shows the <u>first FAMIS account number</u> for this document.

### Screen 279 - Document Line Item Inquiry (cont'd)

Cost Ref 1, 2, 3: 7 characters

Identifies the user-defined cost accounting reference for the line item.

**Item Desc:** 50 characters/digits

Displays a short <u>description of the line item</u> purchased.

TIBH: 1 character/digit

Shows the <u>reason TIBH (Texas Industries for the Blind and Handicapped) was or</u> <u>was not used as the vendor for the bid/purchase</u>. Valid values include the

following:

N = Not Provided by TIBH
 T = TIBH Purchase
 1 = Quantity
 2 = Quality
 3 = Delivery Time

4 = Life Cycle 5 = Price

**Delete Flag:** 1 character

'Y' shows the item has been deleted from the system.

Freeze Flag: 1 character

'Y' indicates the item has been frozen from further activity within the system.

Capital/Inv Flag: 1 character

'Y' indicates the item will be inventoried or capitalized within the system.

Received, Invoiced, Matched

**UOM:** 3 characters

Represents the unit of measure for the specified line item.

Dt: 8 digits

Indicates the date the item was received, invoiced, and/or matched.

Qty: 10 digits

Identifies the purchase <u>quantity of line item</u> received, invoiced, or matched.

**Additional Information** 

**PF KEYS** See the Appendix for an explanation of the standard PF Keys.

PF7 Invoice Detail

**InDtl** Displays <u>detailed invoice information</u> about the document.

PF8 Accounts

**Accts** Identifies the <u>accounts used to pay for the item.</u>

PF11 Item Description

**IDesc** Place cursor on <u>line item</u> and press this key to see detailed <u>description</u> of the

item.

## Track Document Activity

Document activity may be monitored using Screen 290. This screen is used to track actions that are performed on a particular document and see the User ID of the last person who took action on the document.

Press ENTER to scroll through the list, or type a document number on the Action Line to advance to the number specified. If the document number is not known, but you know the class of document, you may type the document number prefix and press ENTER to view all documents for the class specified.

| 290 Document Tracking Inquiry  Screen: Doc: P100308 |                                                                                                    |                                                                                                    |                                                                                                    |                                                                                                    |                                          | 02/09/11 12:23PM<br>FY 2011 CC 02                                |                                    |                                                                          |
|-----------------------------------------------------|----------------------------------------------------------------------------------------------------|----------------------------------------------------------------------------------------------------|----------------------------------------------------------------------------------------------------|----------------------------------------------------------------------------------------------------|------------------------------------------|------------------------------------------------------------------|------------------------------------|--------------------------------------------------------------------------|
|                                                     |                                                                                                    |                                                                                                    |                                                                                                    |                                                                                                    |                                          |                                                                  |                                    |                                                                          |
|                                                     |                                                                                                    |                                                                                                    |                                                                                                    |                                                                                                    |                                          |                                                                  |                                    |                                                                          |
| Document                                            | Item                                                                                                    | Cls                                                                                                    | Document                                                                                                    | Item                                                                                                    | Action                                   | Date                                                             | Time                               | By User                                                                  |
|                                                     |                                                                                                    | -                                                                                                    |                                                                                                    |                                                                                                    |                                          |                                                                  |                                    |                                                                          |
| P100308                                             |                                                                                                    |                                                                                                    |                                                                                                    |                                                                                                    | REOPEN                                   | 10/06/10                                                         | 17:07                              | WxxxxxP                                                                  |
| P100308                                             |                                                                                                    |                                                                                                    |                                                                                                    |                                                                                                    | CLOSED                                   | 10/06/10                                                         | 17:12                              | WxxxxxP                                                                  |
| P100308                                             |                                                                                                    |                                                                                                    |                                                                                                    |                                                                                                    | REOPEN                                   | 11/01/10                                                         | 15:00                              | LxxxxxP                                                                  |
| P100308                                             |                                                                                                    |                                                                                                    |                                                                                                    |                                                                                                    | CLOSED                                   | 11/01/10                                                         | 15:01                              | LxxxxxP                                                                  |
| P100308                                             |                                                                                                    |                                                                                                    |                                                                                                    |                                                                                                    | REOPEN                                   | 11/12/10                                                         | 14:48                              | LxxxxP                                                                   |
| P100308                                             |                                                                                                    |                                                                                                    |                                                                                                    |                                                                                                    | CLOSED                                   | 11/12/10                                                         | 14:54                              | LxxxxxP                                                                  |
| P100308                                             |                                                                                                    |                                                                                                    |                                                                                                    |                                                                                                    | REOPEN                                   | 11/12/10                                                         | 15:37                              | LxxxxxP                                                                  |
| P100308                                             |                                                                                                    |                                                                                                    |                                                                                                    |                                                                                                    | CLOSED                                   | 11/12/10                                                         | 15:39                              | LxxxxxP                                                                  |
| P100308                                             | 1.0                                                                                                    | P                                                                                                    | P100406                                                                                                    | 1.0                                                                                                    | TRNSFR                                   | 09/27/10                                                         | 08:29                              | TxxxxxP                                                                  |
| P100308                                             | 2.0                                                                                                    | P                                                                                                    | P100406                                                                                                    | 2.0                                                                                                    | TRNSFR                                   | 09/27/10                                                         | 08:29                              | TxxxxxP                                                                  |
| P100308                                             | 3.0                                                                                                    | P                                                                                                    | P100406                                                                                                    | 3.0                                                                                                    | TRNSFR                                   | 09/27/10                                                         | 08:29                              | TxxxxP                                                                   |
| P100308                                             | 4.0                                                                                                    | P                                                                                                    | P100406                                                                                                    | 4.0                                                                                                    | TRNSFR                                   | 09/27/10                                                         | 08:29                              | TxxxxP                                                                   |
|                                                     | Document<br><br>P100308<br>P100308<br>P100308<br>P100308<br>P100308<br>P100308<br>P100308<br>P100308<br>P100308<br>P100308 | Document Item P100308 P100308 P100308 P100308 P100308 P100308 P100308 P100308 P100308 P100308 P100308 P100308 3.0 | To Document Item Cls P100308 P100308 P100308 P100308 P100308 P100308 P100308 P100308 P100308 P100308 P100308 P100308 P100308 P100308 P100308 P100308 P100308 P100308 | To To Document Item Cls Document P100308 P100308 P100308 P100308 P100308 P100308 P100308 P100308 P100308 P100308 P100308 P100308 P100308 P100308 P100308 P100308 P100308 P100308 P100308 P100308 P100308 P100308 P100308 P100308 P100308 P100308 P100308 P100308 P100308 P100308 P100308 P100308 | To To To To To To To To To To To To To T | TO TO TO TO ACTION ACTION TO TO TO TO TO TO TO TO TO TO TO TO TO | To To To To Action Date    P100308 | To To To To Action Action Document Item Cls Document Item Action P100308 |

### **Basic Steps**

- Advance to Screen 290.
- Press ENTER to scroll through the list, or type a valid document number on the Action
  Line to display it at the top of the list. You may also enter the document prefix (without
  a number) to view a list of documents for a specified document class.
- Press <ENTER> to view the desired list of all documents.

### Field Descriptions (◆ = Required / Help = PF2, ?, or \* Field Help Available)

#### **Action Line**

Document: 7 character/digits

Enter the document number to be displayed.

Screen Information

CL: 1 character

Identifies the <u>class of</u> the <u>document</u>: Requisition (**R**), Purchase Order (**P**), Master Order (**M**), Bid (**B**), Exempt Purchase (**E**), or Limited Purchase (**L**).

**Doc:** 7 character/digits

Identifies the <u>document number</u> for the class of document specified.

### Screen 290 - Document Tracking Inquiry (cont'd)

Item: 3 digits

Shows the <u>number of line items</u> on the document.

To Cls: 1 character

Identifies the class of document to which the document item was transferred.

**To Document:** 7 character/digits

Displays the <u>document number</u> to which the item was <u>transferred</u>.

To Item: 3 digits

Identifies the item number on the document to which it was transferred.

**Action:** 7 characters

Designates the type of action that was taken against the document.

Action Date: 6 digits

Shows the <u>date</u> the <u>action</u> was <u>performed</u> on the document.

Action Time: 4 digits

Displays the <u>time</u> the <u>action</u> was <u>performed</u> on the document.

By User: 8 characters/digits

Indicates the <u>user ID of</u> the <u>person performing the action</u> on the document.

#### **Additional Information**

**PF KEYS** See the Appendix for an explanation of the standard PF Keys.

## **Cross Reference Purchasing Documents**

FAMIS allows you to cross reference a document from its original source document. Cross references for purchasing documents may be viewed using Screen 291. The "To Document" number is created when items are transferred on the "From Document."

If a PO or LPO document completes normally, no tracking record is created and you will not see these documents displayed on this screen.

If a purchase order is completed by using the flag on <u>Screen 228</u> or <u>Screen 242</u>, then a tracking record will appear on Screen 291.

**Screen 291 - Document Tracking Cross Reference** 

| Screen: Doc: P100315 |          |      |      |            |      | FI     | 2011 CC 0: |         |         |
|----------------------|----------|------|------|------------|------|--------|------------|---------|---------|
| C                    | То       | То   | From | From       | From |        | Action     | Action  |         |
| L                    | Document | Item | Cls  | Document   | Item | Action | Date       | Time    | By User |
| -                    |          |      | -    |            |      |        |            |         |         |
| P                    | P100315  | 1.0  | R    | R100443    | 1.0  | TRNSFR | 09/15/10   | 13:48   | WxxxxxP |
| P                    | P100316  | 1.0  | R    | R100489    | 1.0  | TRNSFR | 09/15/10   | 13:52   | PxxxxxP |
| P                    | P100316  | 2.0  | R    | R100489    | 2.0  | TRNSFR | 09/15/10   | 13:52   | PxxxxP  |
| P                    | P100316  | 3.0  | R    | R100489    | 3.0  | TRNSFR | 09/15/10   | 13:52   | PxxxxP  |
| P                    | P100316  | 4.0  | R    | R100489    | 4.0  | TRNSFR | 09/15/10   | 13:52   | PxxxxxP |
| P                    | P100316  | 5.0  | R    | R100489    | 5.0  | TRNSFR | 09/15/10   | 13:52   | PxxxxxP |
| P                    | P100316  | 6.0  | R    | R100489    | 6.0  | TRNSFR | 09/15/10   | 13:52   | PxxxxxP |
| P                    | P100316  | 7.0  | R    | R100489    | 7.0  | TRNSFR | 09/15/10   | 13:52   | PxxxxxP |
| P                    | P100317  | 1.0  | R    | R100444    | 1.0  | TRNSFR | 09/15/10   | 13:58   | LxxxxxP |
| P                    | P100317  | 2.0  | R    | R100444    | 2.0  | TRNSFR | 09/15/10   | 13:58   | LxxxxxP |
| P                    | P100318  | 0.1  | R    | R100516    | 0.1  | TRNSFR | 09/15/10   | 14:02   | WxxxxxP |
| P                    | P100318  | 1.0  | R    | R100516    | 1.0  | TRNSFR | 09/15/10   | 14:02   | WxxxxxP |
| 'n+c                 | er-PF1PF |      |      | ds - Press |      |        |            | F1 0DF1 | 1DF12   |

### **Basic Steps**

- Advance to Screen 291.
- Enter the document number on the Action Line to display it at the top of the list and press <ENTER>. Type only the document prefix to view a list of documents for a specific class.

### Field Descriptions (◆ = Required / Help = PF2, ? or \* Field Help Available)

#### **Action Line**

Document: 7 character/digits

Identify the document number to be displayed.

#### **Screen Information**

CL: 1 character

Shows the <u>class of</u> the <u>document</u>: Requisition (**R**), Purchase Order (**P**), Master Order (**M**), Bid (**B**), Exempt Purchase (**E**), or Limited Purchase (**L**).

### Screen 291 - Document Tracking Cross Reference (cont'd)

**To Document:** 7 character/digits

Displays the <u>document number to which</u> the item was <u>transferred</u>.

To Item: 3 digits

Identifies the item number on the document to which it was transferred.

From Cls: 1 character

Identifies the class of document from which the document item was

transferred.

**From Document:** 7 character/digits

Identifies the <u>document number</u> from which the item was <u>transferred</u>.

From Item: 3 digits

Identifies the item number on the document from which the item was

transferred.

Action: 7 characters

Designates the <u>type of action</u> that was <u>taken</u> against the document.

Action Date: 6 digits

<u>Date</u> the <u>action</u> was <u>performed</u> on the document.

Action Time: 4 digits

Time the action was performed on the document.

By User: 8 characters/digits

Indicates the <u>user ID of</u> the <u>person performing the action</u> on the document.

#### **Additional Information**

**PF KEYS** See the Appendix for an explanation of the standard PF Keys.

## SciQuest / FAMIS Document Cross Reference

Screen 295 is a cross-walk from SciQuest to FAMIS. You can use this screen to look up the corresponding document information if you know one of the two document identification numbers.

#### Screen 295 – SciQuest Documents Xref

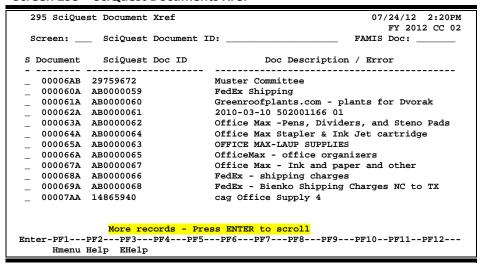

#### **Document Number Format:**

- First 2 numbers are "00" (for Master campus)
- Requisition has 2 alpha characters at the end
- Purchase Order has 1 alpha character at the end

### **Basic Steps**

- Advance to Screen 295.
- Type a valid SciQuest Document ID number or FAMIS document number on the Action Line to display it on the first line of the document list.
- Type 'X' in the S: field to select a document, and advance to Screen 278 to view additional document information.

### Field Descriptions (◆ = Required / Help = PF2, ?, or \* Field Help Available)

**Action Line** 

SciQuest 20 characters/digits

**Document ID:** Enter the desired <u>SciQuest Document ID number</u>.

**FAMIS Doc:** 7 digits/characters

Identify the desired FAMIS Document number.

**Screen Information** 

S: 1 character

Type 'X' to select the document and advance to Screen 278.

**Document:** 7 digits/characters

Identifies the FAMIS document number. A Requisition document number ends

in two characters, and a Purchase Order number ends in one character.

**SciQuest Doc ID:** 9 characters/digits

Shows the SciQuest document ID number.

**Doc Description /** 43 characters/digits

**Error:** Displays the <u>document summary description</u>.

**Additional Functions** 

**PF KEYS** See the Appendix for an explanation of the standard PF Keys.

# Section VI Appendix

## Standard PF Keys

PF Keys are used in Receiving to access additional information. Wherever possible, the same assignment has been given to the same PF key, such as PF9 usually being the key used to view NOTES. Occasionally, this has not been possible and a different assignment has been made.

The following list will help you identify the functionality behind the PF keys that you will see on many of the screens in this manual.

Some screens have extended information windows assigned to various function keys that are designated at the bottom of each screen and pop-up window. Placing the cursor (or using the cursor arrow keys) on a particular line and pressing the extended information function key will display the pop-up window information for the document or item on that line.

Press <PF4> to exit a pop-up window and return to the previous window or inquiry screen. If multiple windows have been opened, pressing <PF3> will return you directly to the screen where you started.

From within many of the pop-up windows, an additional set of extended function keys may be available for providing additional information.

## **Extended Function Keys**

Accts

Displays a window of all responsible <u>accounts</u> and their portions of the total order.

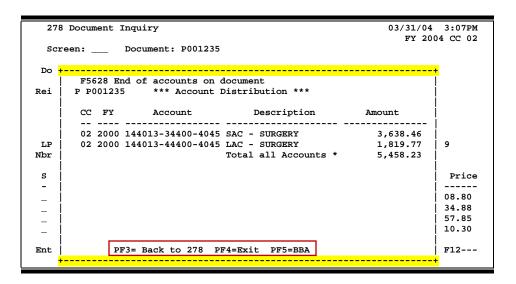

### AdDept

Displays all <u>additional departments/subdepartments</u> that have approval and accounts on this document.

| 280 Document Browse                   | 03/31/04 3:09PM<br>FY 2004 CC 02 |
|---------------------------------------|----------------------------------|
| Screen: Class: P Doc: P001235         | F1 2004 CC 02                    |
| +                                     | <del>+</del> +                   |
| Additional Departments/SubDepartments |                                  |
| Dept SubDept                          | i i                              |
|                                       | į į                              |
| PROV FSIS                             | 1                                |
|                                       |                                  |
|                                       | !!!                              |
|                                       |                                  |
|                                       | -845-3425                        |
|                                       | ED                               |
| j                                     | i i                              |
|                                       | ļ į                              |
|                                       | !!!                              |
| PF3= Back to 280 PF4=Exit             |                                  |
|                                       | F11=Items                        |
| +                                     | + -PF11PF12                      |

Addr

Used to include more lines of <u>address</u> information.

| 321 Receiving Document Create (Dept.) 03/31/04 15:0 *DOC NOTES* FY 2004 CC 0                                                  |    |
|----------------------------------------------------------------------------------------------------|----|
| Screen: Doc: P001235 Shipment: 1 of 1 Add Shipment: _                                                                         | _  |
| Doc Summary: VWR                                                                                                    |    |
| Rec by Dept: VTEA_ Rec by User: CARSON, CAMELIA C Rcv Dt: 10/27/1999 Carrier: OTHER Carrier Doc: 1810693 Packing Doc: 1850032 |    |
| Pieces: Total: 2 Damaged: Weight-lb:                                                                                          |    |
| Ship t +                                                                                                    |    |
| Addr: VET MED RM 120, VTH, BLDG.508_                                                                                          |    |
| 778434457 Country:                                                                                                    |    |
|                                                                                                    |    |
| Docume + ENTIFIC PRODUCTS INC                                                                                                 |    |
| Start Dt: Cat.: BO User Ref: 144013-M00091 FOB: DP                                                                            |    |
| End Dt: Contact Person: CAMELIA CARSON Ph: 409-855-555                                                                        | 55 |
| Exp.Dlvry Dt: Buye <u>r: KGK KATE KARSEN X109 Ph: 409-8</u> 55-333                                                            | 13 |
| Enter-PF1PF2PF3PF4 <mark>-</mark> PF5PF6PF7 <mark>PF8-</mark> PF9PF10PF11 <mark>P</mark> F12                                  |    |
| Hmenu Help EHelp Next DDesc <mark>Addr</mark> RNote DNote INote                                                               |    |
|                                                                                                    |    |

Audit

Displays <u>audit</u> information for the line item.

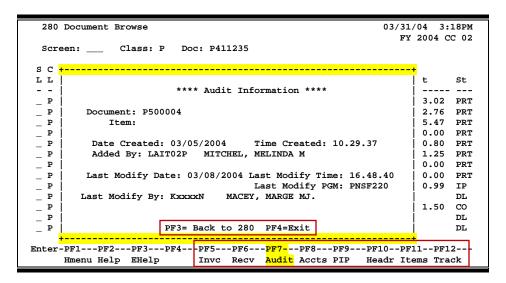

Shows any over budget messages that may pertain to the **budget** balance available.

```
04/25/00 10:34AM
 280 Document Browse
                                                      FY 1999 CC 02
 Screen: ___ Class: L Doc: A000034
      F5628 End of accounts on document
L
                                                               St
                *** Budget Balance Available ***
     L A000057
                                                            2 CO
      CC FY
               Account
                              Over Budget Message
                                                              CO
      -- ---- -------
                                                            0 CO
      02 2000 270666-00000-8422 *** OVER BY 4,446.00
                                                              CO
                                                            0
                                                              CO
Ent
                                              PF4=Exit
                                                            F12---
                                                            rack
```

Bkwd

Advances **backward** to the previous screen in the receiving process.

**DDesc** 

Used to include <u>description</u> of <u>damage</u> about any goods that were received.

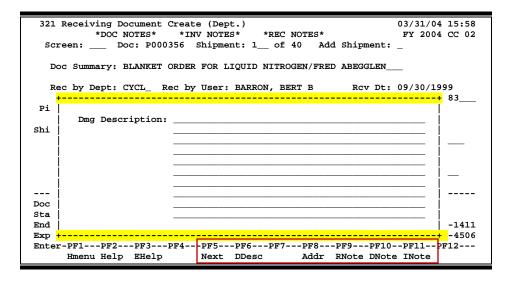

**DIPrt** 

Used to **download** and **print** the screen information through Entire Connection.

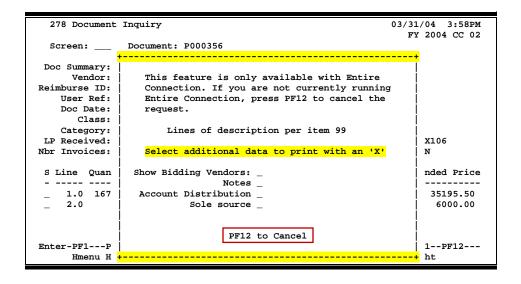

**DNote** 

Shows any **document notes** explaining additional information about the purchasing document.

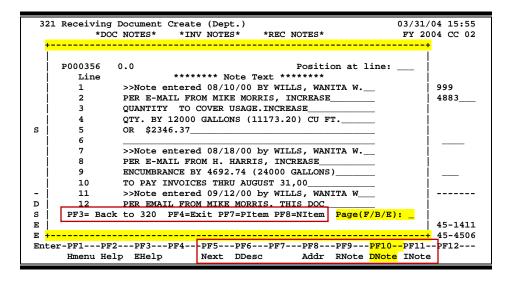

Frwd

Advances **forward** to the next screen in the receiving process.

**IDesc** 

More detailed **item descriptions** can be entered by pressing PF11.

You **must** place your cursor on the line item before pressing PF11.

```
279 Document Line Item Inquiry
                                                              03/31/04 3:54PM
                                                                FY 2004 CC 02
  Screen: ___ Document: P000356 Item: 1__ OF 2
         Vendor: 1vvvvvvvv2 BOC GASES
       User Ref: 270490-00719
                                                                        hed
      Item Description: Blanket order for liquid nitrogen for the
 Ιt
                        period of September 1, 1999 through August___
                                                                         /2000
                        31, 2000.__12,000 gallons/mo. 144,000 gallon
/yr (x 93.11). 13,407,840 cu. ft.= 134,078c/
                                                                         77.86
 I
  C
                        cft X .21/100 cu. ft.
                 -----
Capital/Inv Flag:
Enter-PF1---PF2---PF3---PF4---PF5---PF6---PF7---PF8---PF9---PF10--PF11--PF12---
     Hmenu Help EHelp
                                         InDtl Accts
                                                                 IDesc
```

**INote** 

Displays any <u>invoice notes</u> that may be helpful in the routing and approval process.

| 21 Receiving |                                              | /31/04 15:52 |
|--------------|----------------------------------------------|--------------|
|              |                                              | + 04 CC 02   |
| _            |                                              | ļ            |
|              | Invoice                                      | į.           |
| P000356      | 1030710 Position at line:                    | ļ            |
| Line         | ****** Note Text ******                      | 1999         |
| 1            | >>Note entered 08/09/00 by RAWLES, RHONDA    | 84883        |
| 2            | TALKED TO MICHAEL TO GET WITH PURCHASING TO_ | i            |
| 3            | ADD MORE TO THE QUANTITY                     | i            |
| 4            |                                              | į            |
| 5            |                                              | i :          |
| 6            |                                              | į            |
| 7            |                                              | į            |
| 8            |                                              | :            |
| 9            |                                              | İ            |
| 10           |                                              |              |
| 11           |                                              |              |
| 12           |                                              | İ            |
|              |                                              | 845-1411     |
| PF4=Exit     | PF7=PInv PF8=NInv Page (F/B/E): _            | 845-4506     |
|              |                                              | -PF12        |
|              |                                              | <del>+</del> |

**Items** 

Provides a window showing all document <u>items</u>. From within this window, you can view multiple windows of item information.

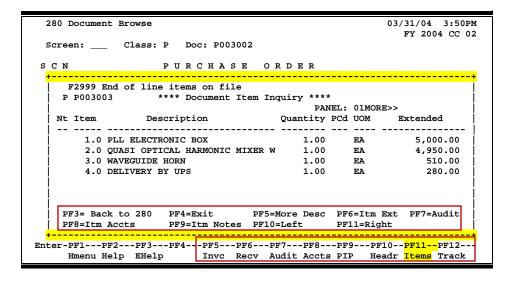

#### **Itm Accts**

Displays the responsible <u>accounts</u> for the particular document <u>item</u> and their portions of the item total.

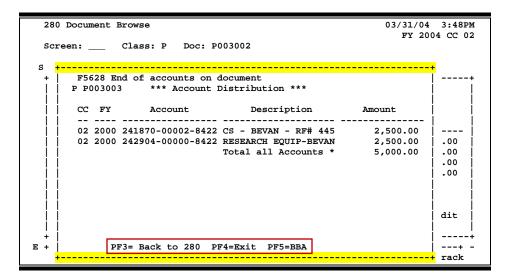

#### Itm Ext

Shows **extended** detail information about the specific **item** ordered (i.e., quantity, unit of measure, unit price, and commodity code).

```
03/31/04 3:48PM
280 Document Browse
                                                          FY 2004 CC 02
Screen: ___ Class: P Doc: P003002
                  PURCHASE ORDER
             **** Document Item Extended Information ****
        Document: P003003 PLL ELECTRONIC BOX
           Item: 1.0
                                   Date Created: 04/03/00
        Quantity: 1.00
                                 Last Modified: 04/03/00
      UOM: EA
Unit Price: 5000.0000
                                      Commodity: 93863
  Extended Price: 5000.00
                                            Tax:
         Proc Cd:
                                          Print: Y
          PF3= Back to 280 PF4=Exit
   Hmenu Help EHelp
                        Invc Recv Audit Accts PIP
                                                    Headr Items Track
```

#### **Itm Notes**

Displays <u>item notes</u> that have been added to a particular document item. Use the **Position at Line:** field to start the text at a particular line. The **Page (F/B/E):** field scrolls <u>F</u>orward and <u>B</u>ackward through the text, and <u>F</u>nd will exit the window.

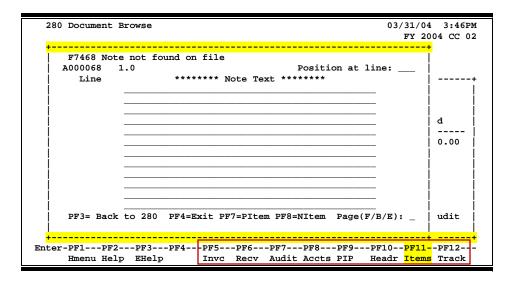

Invc

Displays <u>invoices</u> for the document. Information on this pop-up includes invoice number, status, date paid, and the amount of the invoice(s).

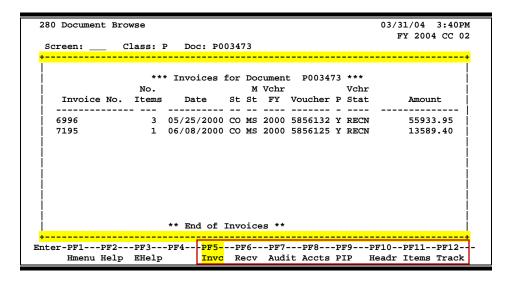

Left

Some windows are made up of several adjacent panels. These will be designated by the word **Panel:** ## appearing in the window. Pressing this key scrolls the panel to the <u>left</u>.

More Desc

Displays **more description** text for a document or an item.

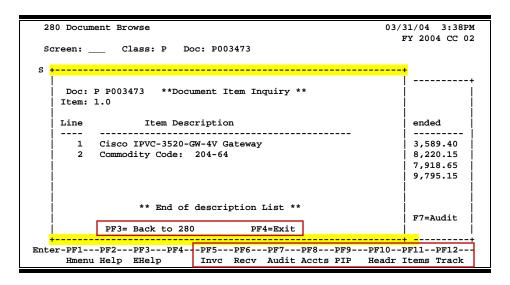

Next

Advances to the **next** screen in the receiving process.

**Notes** 

Displays any <u>notes</u> attached to the document header. Use the Position at Line: field to start the text at a particular line. The Page (F/B/E): field scrolls <u>F</u>orward and <u>B</u>ackward through the text, and <u>E</u>nd will exit the window.

```
03/31/04 3:36PM
280 Document Browse
                                                                 FY 2004 CC 02
  P003473
                                              Position at line: ___
            0.0
                       ****** Note Text *****
     Line
              >>Note entered 05/23/00 BY DAVIS, DANA_
              ASKED TO REPRINT WITH CHANGES
              CANCEL REPRINT - BCK HAD ASKED FOR A REPRINT_
              ON 5/22/00
              >>Note entered 05/25/00 by CHAUS, CELINE
              VENDOR NOTIFIED US THAT ITEM NUMBER 3 IS ON___
              BACK ORDER. OTHER ITEMS CAN BE SHIPPED NOW._
VENDOR WANTS PURCHASE ORDER TO STATE THAT DE-
     8
                                                                        08
              PARTMENT WILL PAY FOR EQUIPMENT AS IT IS IN-
              VOICED. NICK NORRISE AT KZZU AGREED TO THIS_
     10
              REQUEST.
     11
   PF3= Back to 280 PF4=Exit PF7=PItem PF8=NItem Page(F/B/E):
   Hmenu Help EHelp
                          Invc Recv Audit Accts PIP Headr Items Track
```

# PDesc More <u>purchasing</u> document <u>description</u> can be seen by pressing PF11.

| 323 Receiving Single Item Create DEXL MARKETING LP 03/31/04 15 |                   |                                               | /04 15:34    |
|----------------------------------------------------------------|-------------------|-----------------------------------------------|--------------|
|                                                                |                   |                                               | 004 CC 02    |
|                                                                |                   | <del></del> _                                 | 1004 CC 02   |
| Sci                                                            | reen: Doc: P003   | 002 Shipment: 1 Item: 1                       |              |
|                                                                |                   |                                               |              |
|                                                                |                   |                                               |              |
|                                                                | Accepted          | Rejected Back Ordered La                      | ite          |
| τ                                                              | JOM Ouantity      | Quantity Quality Quantity Quar                | tity         |
|                                                                | EA 7.00           |                                               | •            |
| -                                                              | A                 |                                               |              |
|                                                                |                   |                                               |              |
|                                                                | Date Received:    | 04/24/00                                      |              |
|                                                                |                   |                                               |              |
| _                                                              | Item Description: |                                               | -            |
| -                                                              | <del></del>       |                                               | <del>+</del> |
|                                                                |                   |                                               | 1            |
|                                                                |                   |                                               | . !          |
|                                                                | TIEM Description: | Reference quote 39952541. Dexl Dimension XPST | :            |
|                                                                |                   | computers with the following specifications:  |              |
| i i                                                            |                   |                                               | ' i          |
|                                                                |                   |                                               | - !          |
|                                                                |                   | *Dimension XPS T600r, Pentium III Processor_  | _ FX         |
| 04                                                             | İ                 | at 600r MHz (220-2129)                        | İУ           |
| V -                                                            |                   |                                               | -   -        |
|                                                                |                   | *3.5", Floppy Drive, Factory Install          | .            |
|                                                                |                   | (340-2409)                                    |              |
| l i                                                            |                   | *EducateU Information/TechSheet, English, for | . i          |
|                                                                |                   |                                               |              |
|                                                                |                   | EducateU WEB Based Training (310-8921)        | .            |
| Ent                                                            |                   | *Spire I-Learn 1.0, Windows 98, Tutorial, No  | 12           |
|                                                                |                   | Spire i Bearn 1:07 Windows 307 Ideoliai, No   |              |
| •                                                              |                   |                                               | +            |
| •                                                              |                   |                                               |              |

### PIP Displays PIP documents.

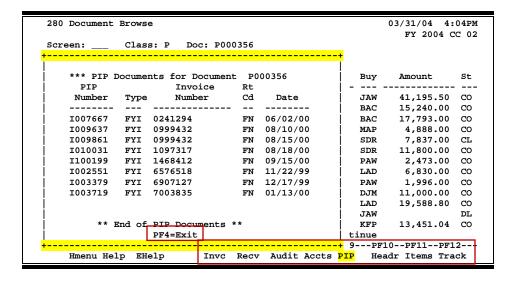

**Print** Print selected information through Entire Connection.

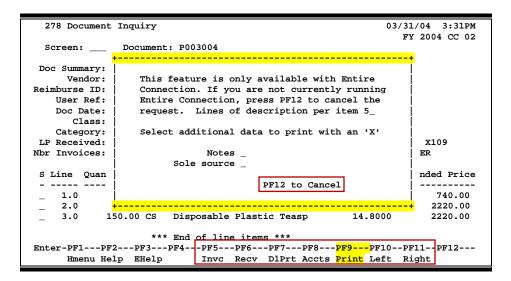

**RDesc** More <u>receiving</u> item <u>descriptions</u> can be seen by pressing PF10.

```
322 Receiving Item Create
                               ONESOURCE-DALLAS
                                                             03/31/04 15:30
                                                              FY 2004 CC 02
  Screen: ___ Doc: P003004 Shipment: 1__ Item: 1_
                                              Pg 1 of 1 Viewed Pg(s)
                           Accepted
                                         Total
                  Qty
                                                            Current
  Item UOM
                Ordered
                          Other shps
                                        Accepted
                                                            Shipment Olty
        CS__
                   50.00
  1.0
                                           50.00 Accept: 50.00_
      Item Description: Disposable Plastic Knives_
                       Material: Polystyrene_
                       Weight: Heavy_
                       Color:
                                Clear
                       Pack:
                                1000 Ct. Bulk
                       Brand: SWEETHEART # GDC6KN_
Enter-PF1---PF2---PF3---PF4---PF5---PF6---PF7---PF8---PF9---PF10---PF11---PF12---
     Hmenu Help EHelp
                          Next AcScr Bkwd Frwd RNote AcAll RDesc
```

**Recv** 

View the <u>receiving</u> information on a document, including date received, status, and shipping information.

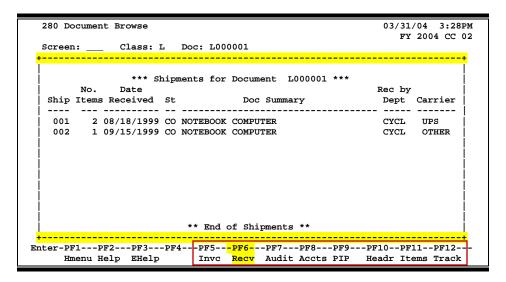

Right

Some windows consist of several adjacent panels of information. These will be designated by the word Panel: ## appearing in the window. Pressing this key scrolls the panel to the **right**.

**RNote** 

**Receiving note** used to document additional information when an item is received.

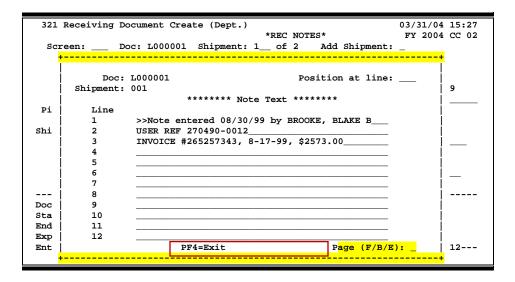

**Ship** Displays the Ship To and Invoice To addresses for the document.

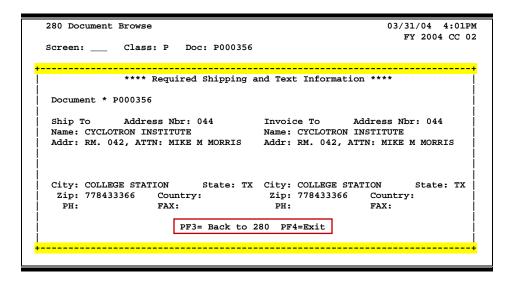

Sole/Emer

Displays the **Sole Source** and **Emergency** purchase reasons.

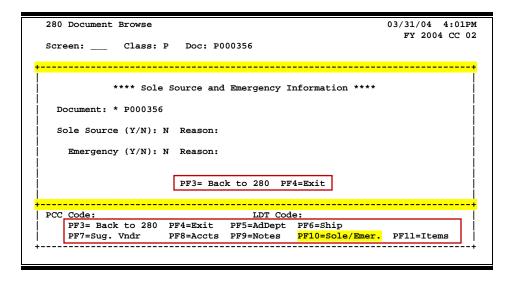

#### **Track**

Displays a document **tracking** window identifying all types of **action** that have gone against this document. From within this window you may track any of the related documents by placing the cursor on any of the window lines and pressing <PF12> again.

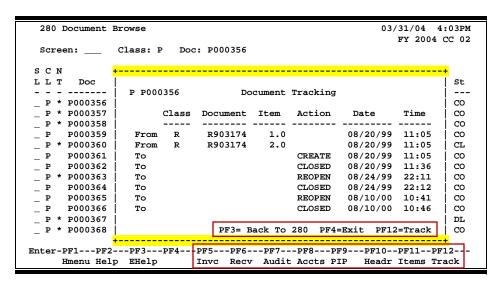

#### Vndr

Displays all suggested **vendor** sources on a document.

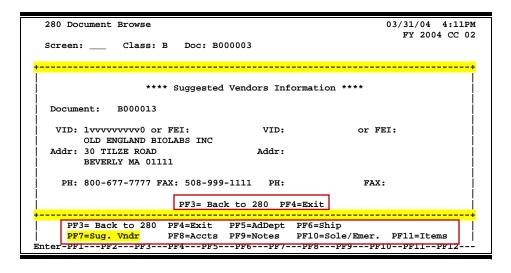

## Instructions

Listed below are general instructions that will make your job easier as you use FAMIS to input or view document information. Please become familiar with the information in this reference as it can make your navigation in FAMIS more efficient.

# 3270 Emulation Keys

Special keys and key combinations must be used when working with FAMIS. These keys are known as 3270 emulation keys and may be defined differently by each 3270 terminal or PC emulation software that you are using. Contact your computer support person if you do not know how to identify the following keys on your computer:

### **PF Keys**

When a key is listed as **PFn**, PF represents <u>Program Function</u>. Many PCs use the function keys labeled **Fn** for these PF keys. Others have special combinations of keys to represent the PF keys. For example, a combination of the ALT key and the number 1 will represent the PF1 key.

At the bottom of the FAMIS screens, there are PF keys listed that can assist with use of the screen. For example, on Screen 104, Voucher Create, the bottom of the screen shows the PF10 with the word 'Desc' under it. This means that by pressing the PF10 key, a longer description may be entered.

#### **TAB and BACKTAB Keys**

Use the TAB and **BACKTAB** keys on a 3270 terminal to move from field to field. This will position the cursor at the start of each field. Most PCs have a key labeled TAB, while the BACKTAB is a combination of the SHIFT/TAB keys.

Using the arrow keys instead of the TAB keys to move around the screen may lock the computer keyboard. Use the RESET key followed by the TAB key to position the cursor and unlock the keyboard.

#### **CLEAR Key**

The **CLEAR** key on many PC keyboards is the **PAUSE** key. This key is often used to clear, or refresh, the screen before typing.

### RESET Key

After pressing <ENTER> to process data information, note the status bar at the bottom of the screen. When the system is processing information, the symbol "X ()" or \( \bigsiz \) will appear. You cannot enter additional information until the system is finished processing. If any other symbols appear, press your **RESET** key -- often the **ESCAPE** key on a PC.

#### **ERASE END OF FIELD Key**

To erase all the information in a field with one stroke, the **ERASE EOF** key on a 3270 keyboard is helpful. For example, a vendor name is held in context when moving from screen to screen. To change to a different vendor, use this key, and the current vendor name in the Action Line will be removed. Now, the new vendor name can be inputted. On most PCs, the correct key to use is the **END** key on the numeric keypad.

#### **HOME Key**

From anywhere on the screen, the most efficient way to take the cursor back to the Screen: field on the Action Line is by pressing certain keys. For the 3270 terminals, the correct combination is the **ALT/RULE** keys. On most PCs, the **HOME** key on the numeric keypad will work.

### **Protected Area**

The **Protected Area** is the area of the screen that will not allow the user to enter information. Typing information in the protected area may freeze the screen. Use your **reset** key followed by the **tab** key to release your system when it freezes.

# **Action Line/Context**

The *Action Line* is usually the first line of information on each screen. The Screen: field is used to navigate from screen to screen by entering the number of the screen desired. Fields such as screen, vendor, voucher number, account, etc. are often found on the Action Line.

Data that is entered on the Action Line will be carried in 'context' from screen to screen until changed. For example, the GL account number 032365 is entered on the Action Line of the screen below. That account will be carried in 'context' until the user keys a different account in the field.

The **<ENTER>** key <u>must</u> be pressed after entering **Action Line** data. If a user does not follow this step, all information entered on the screen may be lost and must be re-entered. After pressing **<ENTER>**, a message will be given at the top of the screen asking for modifications or providing further processing instructions.

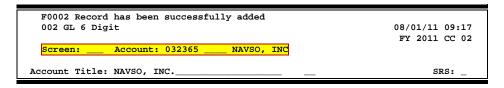

# **Message Line**

The line above the Action Line is used to display messages to the user. These messages may be error messages or processing messages, such as the one below.

F6537 Please enter a valid six digit GL account
002 GL 6 Digit 01/20/92 11:26

# **Scrolling Through Data**

Pressing the **<ENTER>** key will scroll through information listed on a screen. On some screens, there are PF keys that can be used to scroll forward, backward, left, and right. These PF keys are displayed at the bottom of the screens with that function.

# Help

HELP functions are available for many screen fields in FAMIS. Placing a "?" in the blank beside the desired field and hitting <ENTER> will access a pop-up window with specified field information. Another way is to place your cursor in the desired field and press the F2 key.

To get out of the HELP function, either select a value and press <ENTER> or hit the **PF4** key. The distinction on which key to use will normally be designated in the pop-up window (EX: **PF4** = Exit).

# **Escaping from a Pop-Up Window**

When in a pop-up window, pressing **PF4** will usually take you back to the original screen, but there are a few screens on which pressing <ENTER> will take you back to the original screen.

# Field Help Using the F2 Program Function Key

On selected fields, additional information can be displayed using the F2 program function key. This HELP information is accessed by moving the cursor to the field in question and pressing the F2 Key.

### Screen 002 - GL 6 Digit

| 002 GL 6 Digit 08/0                                            | 01/11 09:17 |
|----------------------------------------------------------------|-------------|
| FY                                                             | 2011 CC 02  |
| Screen: Account: 010100 ED & GEN INCOME-TUITION                |             |
|                                                                |             |
| Account Title: ED & GEN INCOME-TUITION                         | srs: _      |
| Resp Person: 5uuuuuuu4 MASON, MOLLY M Old Acct: NA             |             |
| Year-end Process: F Reclassify: _ Reporting Group: _ Aux Code: |             |
| AFR Fund Group: ?_ Fund Group: FG Sub Fund Group: Sub-Sub:     |             |
| Function:                                                      |             |
|                                                                |             |
| Default Bank: 06000 Override: Y SL Mapped Count: 22            |             |
| Alternate Banks: ***** Security:                               | _           |
|                                                                |             |
| Dept S-Dept Exec Div Coll Mail Cd Stmt                         |             |
| Primary: REV UN AD C6000 N                                     |             |
| Secondary: VTEA AA CD VM C4457 N                               |             |
|                                                                |             |
|                                                                |             |
| 1414 2041007 11000411                                          | t Letter: Y |
| Long Title: EDUCATIONAL AND GENERAL INCOME - TUITION Setup Dt: | 08/26/1991  |
|                                                                |             |
| Enter-PF1PF2PF3PF4PF5PF6PF7PF8PF9PF10PF1                       | l1PF12      |
| Hmenu Help EHelp Next                                          |             |

The first help screen describes the field; pressing <ENTER> will display the valid values for the field.

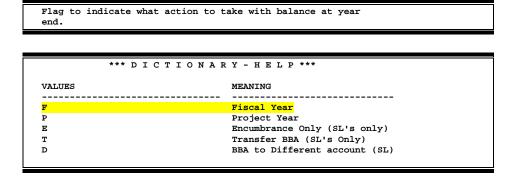

# **Question Mark (?) Help**

FAMIS also provides information about selected fields through the Question Mark (?) Help facility. This HELP information may be accessed by typing a question mark (?) in the field in question and pressing the <ENTER> key.

A pop-up window is displayed with the valid values for the field. By typing an 'X' next to the desired value, that value is passed to the main screen. This is called the *Passback* feature.

### Screen 002 - GL 6 Digit

| 002 GL 6 Digit                                            | 08/01/11 09:17       |
|-----------------------------------------------------------|----------------------|
|                                                           | FY 2011 CC 02        |
| Screen: Account: 010100 ED & GEN INCOME-TUITION           | 7                    |
| Account Title: ED & GEN INCOME-TUITION                    | SRS: _               |
| Resp Person: 5uuuuuuu4 MASON, MOLLY M Old Ad              | cct: NA              |
| Year-end Process: F Reclassify: _ Reporting Group:        | Aux Code:            |
| AFR Fund Group: ?Fund Group: FG Sub Fund Group: Function: | Sub-Sub:             |
| Function:                                                 |                      |
|                                                           |                      |
| Default Bank: 06000 Override: Y SL Mapped Cou             | int: 22              |
| Alternate Banks: ***** Securi                             | ity:                 |
|                                                           |                      |
| Dept S-Dept Exec Div Coll Mail Cd Stmt                    |                      |
| Primary: REV UN AD C6000 N                                |                      |
| Secondary: VTEA AA CD VM C4457 N                          |                      |
| becomed in the case of the crist, in                      |                      |
|                                                           |                      |
|                                                           |                      |
| Fund Source:                                              | Account Letter: Y    |
| Long Title: EDUCATIONAL AND GENERAL INCOME - TUITION      | Setup Dt: 08/26/1991 |
|                                                           |                      |
| Enter-PF1PF2PF3PF4PF5PF6PF7PF8PF9                         | PF10PF11PF12         |
| Hmenu Help EHelp Next                                     |                      |
|                                                           |                      |

### Screen 002 - GL 6 Digit - Fund Group ?-Help Pop-Up Window

```
Field: FG-FS-FUND-GR
                                         File: IAFRS-GENERAL-SUBSIDIARY-LEDGER
                     *** D I C T I O N A R Y - H E L P ***
        VALUES
                                           MEANING
        AG
                                           AGENCY
        AN
                                           ANNUITY & LIFE INCOME
        AX
                                           AUXILIARY
         BLANK
                                           NOT SPECIFIED
        DS
                                           DESIGNATED
         EN
                                           ENDOWMENTS
                                           FUNCTIONAL AND GENERAL
         FG
         IS
                                           INTEREST & SINKING
         Lookup Value / . Menu
        Rule : IAFRS-FG-FS-FUND-GR
                                                 Default value is:
         View : IAFRS-GENERAL-SUBSIDIARY-LEDGER
        Field: FG-FS-FUND-GR
PAGE
        PF1=Menu PF4=Exit
PF1=M +
```

# Receiving Screens List

|     |                                                                                               | PAGE  |
|-----|-----------------------------------------------------------------------------------------------|-------|
| 271 | Provides list of all documents that are closed but have not gone through the routing process. | V-25  |
| 272 | Documents by Status                                                                           | V-28  |
|     | Provides list of all documents sorted by their status codes.                                  |       |
| 275 | Incomplete Receiving Invoicing                                                                | V-31  |
|     | Provides list of documents that have incomplete receiving or invoicing.                       |       |
| 278 | Document Inquiry                                                                              | V-39  |
|     | Used to present document information for an individual document.                              |       |
| 279 | Document Line Item Inquiry                                                                    | V-44  |
|     | Provides all information associated with a specific document.                                 |       |
| 280 | Document Browse                                                                               | V-4   |
|     | Provides list of all documents.                                                               |       |
| 281 | Document Browse by Dept/SubDept                                                               | V-7   |
|     | Provides list of all documents for a particular department.                                   |       |
| 282 | Document Browse by Account                                                                    | V-10  |
|     | Provides list of all documents for a particular account.                                      |       |
| 284 | Document Browse by User Reference                                                             | V-13  |
|     | Provides list of documents starting with the user reference number.                           |       |
| 285 | Document Browse by Vendor                                                                     | V-16  |
|     | Provides list of documents for a particular vendor.                                           |       |
| 286 | Document Browse by State Requisition Number                                                   | V-19  |
|     | Provides list of documents starting with the state requisition number.                        |       |
| 287 | Document Browse by State Order Number                                                         | V-22  |
|     | Provides a list of documents starting with the state order number                             |       |
| 288 | Document Summary                                                                              | V-34  |
|     | Provides a view of an individual document.                                                    |       |
| 290 | Document Tracking Inquiry                                                                     | V-47  |
|     | Used to track actions that are performed on a particular document.                            |       |
| 291 | Document Tracking Cross Reference                                                             | V-49  |
|     | Used to cross reference documents from their source document.                                 |       |
| 320 | Receiving Document Create (Central)                                                           | II-3  |
|     | Used to create the receiving report by a central receiving department.                        |       |
| 321 | Receiving Document Create (Department)                                                        | III-3 |
|     | Used to create the receiving report by a department office.                                   |       |
| 322 | Receiving Item Create                                                                         | III-8 |
|     | Used to create line items on the receiving document.                                          |       |

# Appendix – Receiving Screens List (cont'd)

|     | PAG                                                                                                    |
|-----|----------------------------------------------------------------------------------------------------|
| 323 | Receiving Single Item CreateIII-14                                                                                                    |
|     | Used to create a single line item on the receiving document.                                                                                  |
| 326 | Receiving Document CloseIII-1:                                                                                                    |
|     | Used to close the receiving document.                                                                                                    |
| 330 | Receiving Documents by Document NumberIV-                                                                                                    |
|     | Provides a list of receiving documents.                                                                                                    |
| 331 | Receive Documents by Ship to DepartmentIV-                                                                                                    |
|     | Provides a list of receiving documents for a particular department.                                                                           |
| 332 | Receive Documents by Status, Ship to Department                                                                                               |
|     | Provides a list of receiving documents for a particular department with a particular status.                                                  |
| 334 | Receiving by Item for a DocumentIV-1                                                                                                    |
|     | Provides a receiving report by item for a selected document.                                                                                  |
| 338 | Receiving Document SummaryIV-10                                                                                                    |
|     | Provides information on a received shipment.                                                                                                  |
| 339 | Receiving Document Line ItemIV-1                                                                                                    |
|     | Provides detailed information on a received shipment.                                                                                         |
| M32 | Purchasing Receiving Menul-(                                                                                                    |
|     | Contains a list of all of the screens necessary to perform receiving information maintenance.                                                 |
| M22 | Purchasing Inquiry MenuI-(                                                                                                    |
|     | Contains a list of all the screens that are available for the different types of inquiries that can be performed against an account/document. |

# Glossary

# A

#### ABR

See Automatic Budget Reallocation.

#### **ABR Pool Table**

A user-defined table assigning rules for budget pools and the subcode ranges participating in each pool.

#### Account

A functional unit identified by an account ID that serves a particular accounting purpose where one person has primary responsibility for it. Accounts include balance sheets (GL) and revenue/expenditure accounts (SL). A building (in the Plant Funds area) is an example of a General Ledger account, and the President's Office is an example of a Subsidiary Ledger account.

#### **Account Control**

The last four digits in the ten-digit account number for a General Ledger account. The account control designates a specific asset, liability, fund balance, fund addition, fund deduction, or summary control.

#### Account ID

A 6-digit identification number for an account.

#### **Account Number**

A 10-position ID within the master file of the Financial Records System. The first 6 positions identify the specific account while the last four positions identify the account control for a balance sheet account (GL) and the object code for a revenue or expenditure account (SL).

#### **Accounts Payable**

An application of the Financial Records System (FRS). AP processes vendor payments and keeps track of financial activity involving vendors.

#### **Action/Context Line**

The screen line (usually fourth from the top) or lines into which the screen to be accessed and the key of the data to be addressed are input and displayed.

#### Alias

A commonly used name for a vendor, other than the formal customer name (primary name), that prints on the check. The Purchasing System also offers a commodity alias name and permits you to define any number of alias names once a vendor has been created.

#### ΑP

See Accounts Payable.

#### **Attributes**

Descriptive data associated with a record. Examples are school, department, function, name, and responsible person. Attributes support a variety of sophisticated reporting techniques.

#### **Automatic Budget Reallocation (ABR)**

A process by which the system automatically transfers budget dollars from predefined budget pools to specific object codes when transactions are entered.

## Bank Transfer

A movement of cash from one bank account to another. This allows expenditures at specific object codes to share in a single pool of money.

#### Batch/Session

A collection of related transactions entered into the system with a header record and control totals, usually prepared by one person or subsystem feed.

#### **Batch Interface**

A type of interface where one system generates transactions to be batched for input into another system.

#### RRΔ

See **Budget Balance Available**.

#### **Budget**

A plan of revenue and expenditures for an accounting period expressed in monetary terms.

#### **Budget Balance Available (BBA)**

That portion of budget funds that is unspent and unencumbered.

#### **Budget Pool**

A budget summarized at significant levels of revenue or expense. A single pool of money defined for use by specific object codes.

### C

#### Cash

Coins, currency, checks, and anything else a bank will accept for immediate deposit.

#### **Cash Disbursement**

A non-vouchered payment for goods received, services rendered, reduction of debt, or purchase of other assets.

#### **Cash Receipt**

Cash received from cash sales, collections on accounts receivable, and sale of other assets.

#### **Chart of Accounts**

A listing, at the 6-digit level, of all account numbers within FAMIS. Sometimes the COA defines the accounts at the 10-digit level as well.

#### **Check Override**

The ability to bypass, on an individual-voucher basis, controls that were previously set for all vouchers.

#### Claim-On-Cash

The share of ownership that an account has in the institution's money.

#### **Clearing Account**

A temporary summary account (such as a payroll account) which is periodically set to zero.

#### COA

See Chart of Accounts.

#### **Compound Journal Entry**

A two-sided transaction that posts debits and credits.

#### Context

The information that identifies the record being displayed or to be displayed by the system.

#### **Credit Memo**

The reduction of a payable previously paid or still open. A credit memo may result from overpayment, overbilling, or the return of goods.

#### **Currency Code**

A code that identifies a record in the Tax Currency Table. This record provides the factor to calculate foreign currency conversion costs or gains and the liability account used. The code is translated through a table into a conversion rate.

#### Cycle

Two or more programs that are run in a specific sequence.

### D

#### Data

Data are representations, such as characters, to which meaning might be assigned. They provide information and can be used to control or influence a process. This term is not synonymous with information. Information is data to which meaning has been assigned.

#### Database

The collected information that is accessible to the computer for processing.

#### **Data Contro**

The tracking of input, processing, and output, and the comparing of actual results to expected results in order to verify accuracy.

#### **Data Element HELP**

An online feature that assists the user by providing immediate information about any particular field on a screen.

#### **Data Entry**

A means for adding information into the system.

#### Default

The value that the system will assign if no other value is entered.

#### **Default Mandatory**

Flag indicating whether the transfer is mandatory. If no value is entered in the detail lines for this field, the transfer will be flagged with the default value after pressing <ENTER>.

#### **Delete Flag**

A data element whose condition indicates that a document will be permanently removed from the database during the next archive cycle.

#### **Demand Voucher**

Voucher to be paid during the next Check Cycle.

#### **Diagnostic Message HELP**

An online feature that assists the user with data entry by providing an explanation of a message and the appropriate action to take.

#### Diagnostics

The messages that describe the results of processing. These messages may indicate an error and provide information about a process by noting what action to take to correct the error.

#### Digit 3 of TC

The third digit of the Transaction Code (Entry Code), which specifies the type of transaction.

#### **Discount Account**

The account credited for discounts taken by the system when a check is written.

#### **Discount Table**

A table containing user-defined values representing discount terms for vendors.

#### **Dollar Data**

A record of the dollar amount and the type of financial transactions posted to an account.

#### **Dollar Limit**

A code used in Accounts Payable to specify a check amount. If the amount of a vendor's check is greater than this value, the check will not be generated.

#### **Drop Flag**

A data element whose condition indicates that a document is to be removed from the database immediately.

# Encumbrance

An obligation incurred in the form of a purchase order or contract; also referred to as an open commitment.

#### **Endowment**

Funds received by an institution from a donor who specifies the condition that the principal not be spent.

#### **Endowment Income**

The income generated by investing the principal of an Endowment Fund.

#### **Entry Code**

The initial three-digit code on a transaction that denotes the transaction type. This code, which is mandatory for all FRS transactions, is predefined by the system. It is also known as the Transaction Code.

# F FA

See Financial Accounting.

#### Feed

Transactions from other systems that are transferred to the FRS.

#### Field

That part of a database in which one unique piece of information is stored; OR an area on a screen that allows data entry.

#### File

A storage area established within a computer system or database for organizing similar kinds of data.

#### Financial Accounting (FA)

A Financial Records System application that balances the General and Subsidiary ledgers while providing a complete audit trail of all transactions.

#### **Financial Records System (FRS)**

A system that supports the financial record-keeping and reporting of a college or university.

#### **Financial Transaction**

An entry made to the system to record information.

#### Flag

A data element used to set controls or conditions on a process or program.

#### Freeze Flag

A data element whose condition indicates that new transactions cannot be posted. This includes no feeds or invoice postings for this document.

#### **FRS**

See Financial Records System.

#### Fund

An accounting entity (a 6-digit GL account) with a self-balancing set of 10-digit accounts for recording assets, liabilities, a fund balance, and changes in the balance.

#### **Fund Balance**

The equity of a fund (the difference between assets and liabilities).

#### **Fund Group**

A related collection of funds (6-digit GL accounts). Examples include Current Unrestricted, Current Restricted, Loan, Endowment, Annuity and Life Income, Plant, and Agency.

#### **Fund Group ID**

A one-digit identification number representing the fund group with which an account is associated.

#### **Fund Transfer**

A movement of dollars from one fund balance to another.

### General Ledger (GL)

A balance sheet account for the institution. All GL account numbers begin with "0" (zero).

#### GL

See General Ledger.

#### **GL/SL Relationships**

User-defined structures relating Subsidiary Ledger (SL) revenue/expense accounts to General Ledger (GL) fund accounts.

#### Global Subcode Edit (GSE)

A system edit that checks each new 10-digit account against a table that specifies valid combinations of 6-digit accounts and subcodes.

#### **GSE**

See Global Subcode Edit.

### H Header

That portion of a Purchasing document containing basic information such as document number, date, and amount.

#### HELP

An online feature which accesses PREDICT in order to supply descriptions, valid values, and suggested actions.

### Indirect Updating

The automatic posting of real dollar activity to a GL Balance Sheet account as a result of a direct transaction.

#### **Inquiry Screen**

A screen which only displays information and cannot be used for entering data.

#### Interface

A communication link between data processing systems or parts of systems that permits sharing of information.

#### **Interfund Borrowing**

The transfer of an asset or liability from one fund to another.

### JCL

See Job Control Language.

#### Job Control Language (JCL)

A problem-oriented language used in IBM that expresses the statements of a processing job. It is also used to identify the job or describe its requirements, usually to an operating system.

#### **Journal Entry**

A non-cash transfer of dollars between two or more accounts.

### Ledger

A collection of account records for an organization. FRS contains two ledgers: the GL (balance sheet) and the SL (revenue and expense). See also General Ledger and Subsidiary Ledger.

#### **Liability Account**

In AP, a GL account that is credited for the liability when a voucher is processed. Any GL account that accepts a transaction creating a liability.

### Map Code

A five-digit attribute code in an SL account indicating the GL Fund ID to which it relates.

#### Memo Bank Account

An account that represents the balances of demand deposits for operating accounts.

#### Menu

A screen containing a list of available processes, screens, or other menus.

### Name Rotation

A feature that allows users to print a vendor name in one format on checks and then rotate it to another format for sorting on reports.

### Object Code

A four-digit number identifying specific items of revenue/expense or attribute records.

### Parameter

A variable that is assigned a constant value for a specific purpose or process. It provides the user with defined choices for report selection, processing, or output requirements.

# Regular Order

A type of purchase order that denotes a typical order.

#### **Remit-To Address**

The address to which the check for goods and/or services rendered will be sent.

#### Requisition

A type of document that internally requests that goods and/or services be acquired. It must be authorized before being converted to a purchase order.

#### **Retention Months**

A data element defined when creating a vendor. This indicates the number of months a vendor is to be maintained on file after all outstanding items have been paid or reconciled.

#### **Run Parameter**

A parameter from a control record or a program control transaction (as opposed to a file maintenance transaction).

# **S** 6-Digit Account

For GL: An entity that consists of a self-balancing set of 10-digit accounts.

For SL: An entity of revenues and/or expenses

#### Screen HELP

An online feature that assists the user with data entry by providing information on the purpose and operation of a particular screen.

#### **Secondary Vendor**

The vendor record holding the multiple addresses that are used periodically, as opposed to the primary address.

#### Session

A control mechanism to track real-time posting of a group of financial transactions in order to provide an audit trail.

#### SL

See Subsidiary Ledger.

#### **Split Encumbrance**

An encumbrance which applies to several accounts.

#### **Standing Order**

A type of purchase order used for (recurring) services like those provided by the telephone and electric companies.

#### Subcode

Four digits appended to the account ID to identify attributes and dollar records within an account.

#### **Subsidiary Ledger**

Revenue and expenditure accounts for the institution. All SL account numbers begin with a ledger number of 1 through 9.

#### **Suspense Account**

A GL clearing account reflecting real dollar activity directed to the Suspense File.

### T 1099 Vendor

A vendor (usually a consultant or professional service hired by an institution) whose payments must be reported to the IRS on Form 1099.

#### 1099 Voucher

A voucher that must be reported to the IRS on Form 1099.

#### 10-Digit Account

The six-digit account ID combined with the four-digit subcode, i.e. an account control or object code.

#### **Tax Code**

A code that identifies a record in the PO Tax Table (for the Purchasing System) and in the Tax Currency Table (for Accounts Payable). The code must be the same for both tables. This record contains the tax percentage and the tax liability account to be used.

#### Tax ID

A Social Security Number or Federal Employer Identification Number that is available for 1099 report preparation.

#### **Taxes**

An additional charge on the acquisition of goods that is imposed by the taxing authority and should be paid with the invoice.

#### **Temporary Vendor**

A vendor from whom only one purchase or service is required. No further transactions, for this vendor, are expected.

#### **Transaction Code**

A three-digit code that uniquely identifies a transaction type and determines editing criteria and dollar fields to be updated.

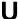

#### **Update Screen**

A screen that allows a user to enter data for updating the files.

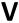

#### **Valid Value**

A value of a data element that has been defined for input.

#### Value-Based

A mechanism used to restrict operator access to information by comparing operator security authorization with the value stored in the field.

#### Vendor

A provider of goods and/or services.

#### **Vendor Addresses**

See Order-From Addresses and Remit-To Addresses.

#### **Vendor Automatic**

A feature that automatically assigns a specific Number Assignment to the vendor in the Action/Context Line.

#### **Vendor Commodity**

A good or service purchased from a specific vendor.

#### **Vendor File**

A record of all attributes, dollar data, and control information for all vendors.

K:\FA\DOC\WRKNPRCS\RECEIVE\ReceiverscurrNF.docx Last Revised: 7/26/2013 3:50 PM